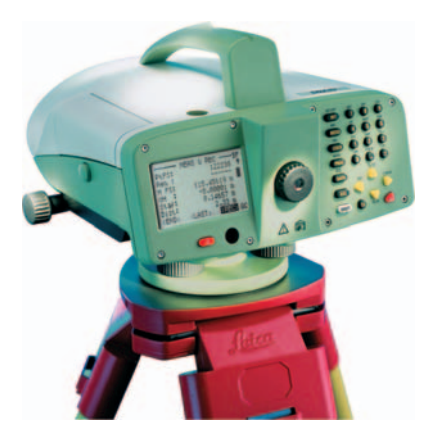

# Leica DNA03/DNA10 **Gebrauchsanweisung**

**Version 2.0 Deutsch**

- when it has to be right

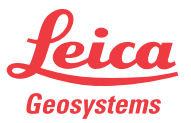

# **Digitalnivellier**

**Herzlichen Glückwunsch zum Kauf Ihres Leica Geosystems Digitalnivelliers.**

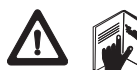

Diese Gebrauchsanweisung enthält neben den Hinweisen zur Verwendung des Produkts auch

wichtige Sicherheitshinweise (siehe Kapitel *Sicherheitshinweise* für weitere Informationen).

Lesen Sie die Gebrauchsanweisung vor der Inbetriebnahme des Produkts sorgfältig durch.

### **Warenzeichen:**

- Windows und Windows CE sind registrierte Warenzeichen der Microsoft Corporation
- CompactFlash und CF sind Warenzeichen der SanDisk Corporation

Alle anderen Warenzeichen sind Eigentum ihrer jeweiligen Inhaber.

# **Produktidentifizierung**

Die Typenbezeichnung und die Serien-Nr. Ihres Produkts sind auf dem Typenschild auf der Geräteunterseite angebracht. Übertragen Sie diese Angaben in Ihre Gebrauchsanweisung und beziehen Sie sich immer auf diese Angaben, wenn Sie Fragen an unsere Vertretung oder eine von Leica Geosystems autorisierte Servicestelle haben.

Typ: Serien-Nr.:

# **Verwendete Symbole**

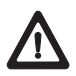

### **GEFAHR**

Unmittelbare Gebrauchsgefahr, die zwingend schwere Personenschäden oder den Tod zur Folge hat.

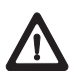

### **WARNUNG**

Gebrauchsgefahr oder sachwidrige Verwendung, die schwere Personenschäden oder den Tod bewirken kann.

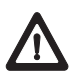

## **VORSICHT**

Gebrauchsgefahr oder sachwidrige Verwendung, die nur geringe Personenschäden, aber erhebliche Sach-, Vermögensoder Umweltschäden bewirken kann.

Nutzungsinformation, die dem Benutzer hilft, das Produkt technisch richtig und effizient einzusetzen.

# **Inhaltsverzeichnis**

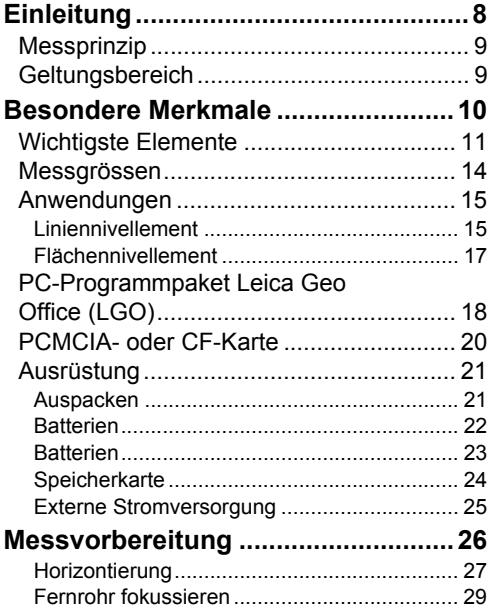

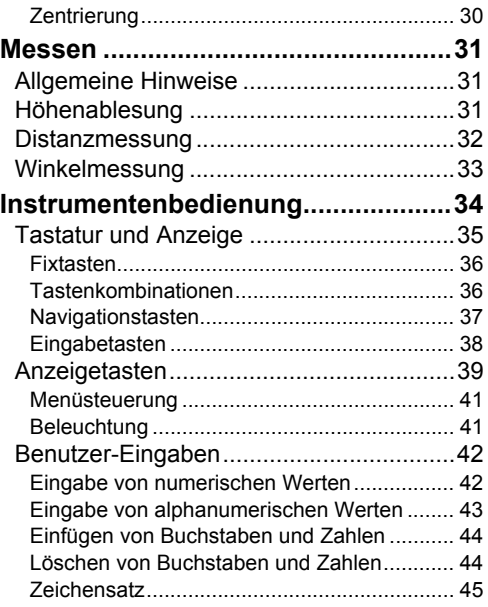

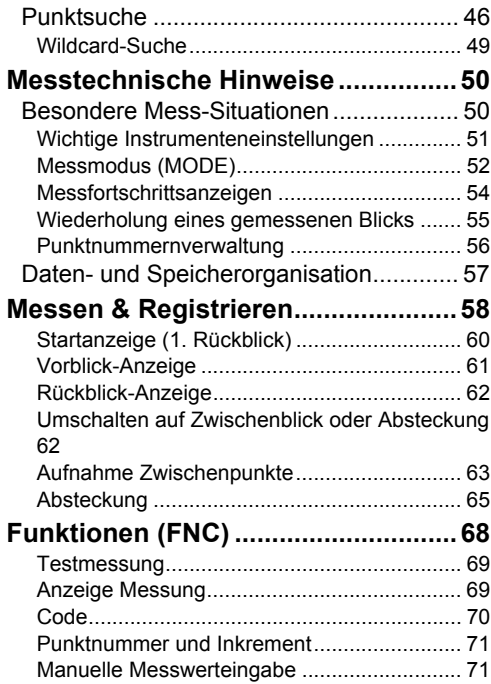

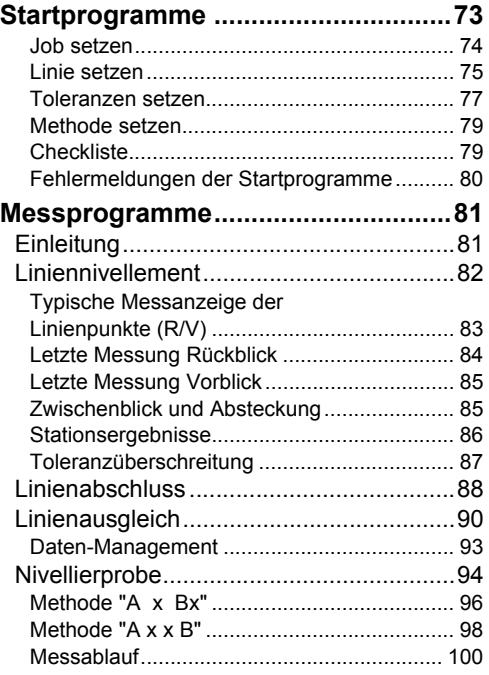

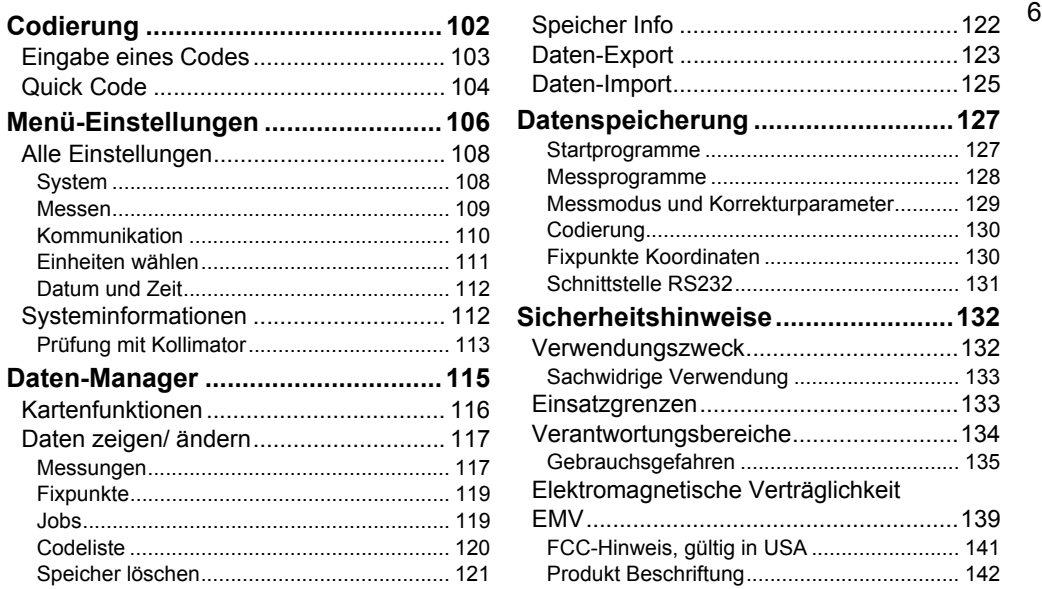

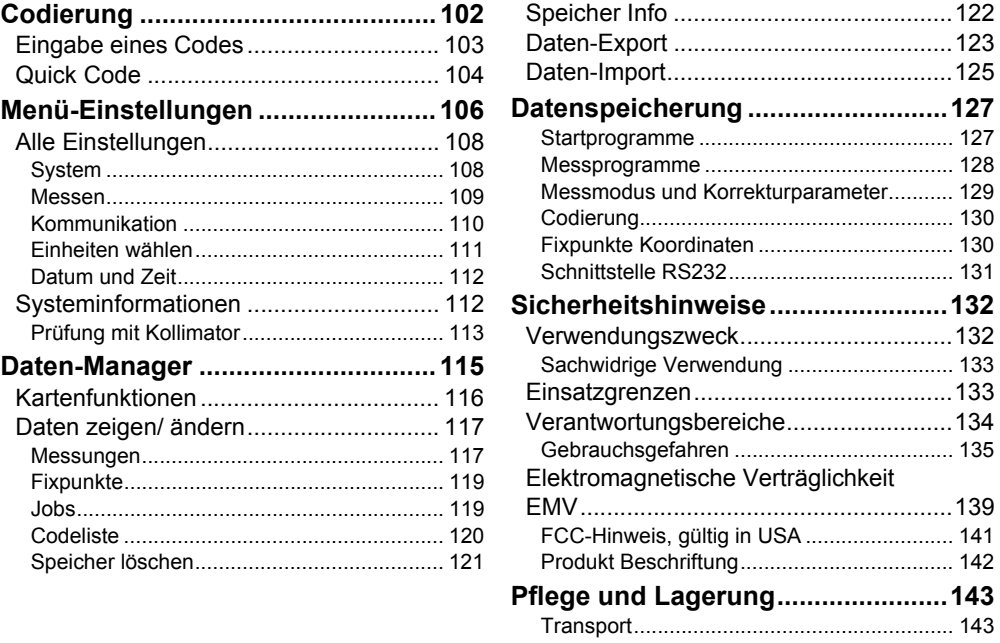

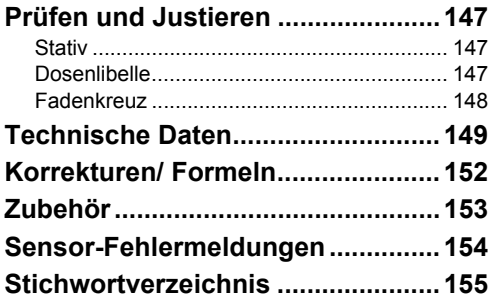

# <span id="page-7-0"></span>**Einleitung**

Mit dem Erwerb Ihres Leica Digitalnivellieres haben Sie sich für ausgezeichnete Qualität, erprobte Ergonomie und herausragende Messgeneauigkeit entschieden. Beide Gerätetypen verfügen über eine elektronische Ablesung der Lattenhöhe. Die Dosenlibelle ist bei jeder Stationierung nur noch grob einzuspielen. Die Fein-Horizontierung des Zielstrahles erledigt ein hochpräziser Kompensator automatisch. Die elektronische Messung wird per Tastendruck ausgelöst. Sollte die elektronische Messung einmal nicht möglich sein, kann die Höhe auch optisch von einer konventionellen Latte mit Meterteilung abgelesen und manuell über die Tastatur eingegeben werden.

Leica Digitalnivelliere sind mit umfangreichen Software-Funktionen ausgestattet. Einzelne Höhenmessungen sind genauso einfach zu erledigen wie die Messung ganzer Liniennivellements. Mit dem Programm "Linienausgleich" können die gemessenen Höhen direkt mit Fixpunkthöhen verglichen und wenn gewünscht, auch ausgeglichen werden. Die

Absteckung von absoluten Höhen oder Höhendifferenzen ist ebenso möglich wie die Messung von Zwischenblicken.

Das einzigartige Konzept der Formatfiles erlaubt die Ausgabe der gespeicherten Daten in fast beliebiger Form. Die Formatfiles können individuell erstellt und beliebig angepasst werden. So kann zum Beispiel das gewünschte Messprotokoll bereits fix fertig im Feld erstellt und auf die interne Speicherkarte übertragen werden.

# <span id="page-8-0"></span>**Messprinzip**

Der Latten-Strichcode ist als Referenzsignal im Instrument gespeichert. Bei der Messung wird der im Sehfeld sichtbare Lattenabschnitt als Messsignal vom Zeilendetektor erfasst. Anschliessend wird das Messsignal mit dem Referenzsignal korreliert (verglichen). Als Messergebnis fällt die Höhenablesung und die Horizontaldistanz an. Wie bei der optischen Messung muss die Latte zum Zeitpunkt der Messung genau lotrecht stehen. Bei künstlicher Beleuchtung der Latte ist das Messen auch bei Dunkelheit möglich (Sensor ist im oberen Wellenbereich des sichtbaren Lichtes bis in den infraroten Lichtbereich empfindlich).

# <span id="page-8-1"></span>**Geltungsbereich**

Die vorliegende Gebrauchsanweisung gilt für beide Instrumente der DNA Serie. Abschnitte, die nur für DNA03 gelten, sind entsprechend gekennzeichnet.

# <span id="page-9-0"></span>**Besondere Merkmale**

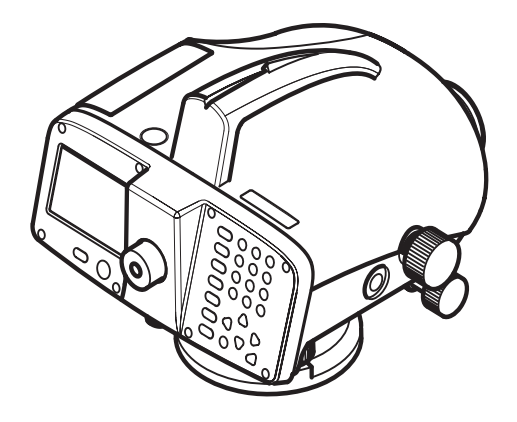

- Grosse Anzeige, alphanumerische Tastatur
- Doppelseitiger Seitentrieb
- Camcorder Batterie
- Magnetgedämpfter Kompensator
- Onboard-Programme
- Datenspeicherung in internen Speicher
- Datensicherung auf PCMCIA-Karte oder auf CF-Karte mit Adapter

DNA03\_01

# <span id="page-10-0"></span>**Wichtigste Elemente**

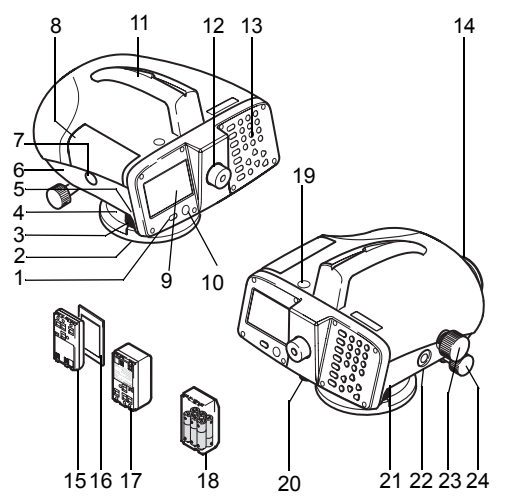

- 1 Ein/ Aus-Taste
- 2 Grundplatte
- **Fussschrauben**
- 4 Horizontalkreis
- 5 Entriegelungshebel für Batterie
- 6 Batteriefach
- 7 Entriegelungsknopf für Kartenfachdeckel
- 8 Kartenfachdeckel
- 9 Anzeige
- 10 Dosenlibelle
- 11 Handgriff mit Kimme und Korn
- 12 Okular
- 13 Tastatur
- 14 Objektiv
- 15 Batterie GEB111 (Option)
- 16 PCMCIA- oder CF-Karte mit Adapter (Option)
- 17 Batterie GEB121 (Option)
- 18 Batterieadapter GAD39; 6 Einzelzellen (Option)
- 19 Lichtschacht für Dosenlibelle
- 20 Abdeckstöpsel für Fadenkreuzjustierung
- 21 Serielle Schnittstelle RS232/ externe Stromversorgung
- 22 Messtaste

DNA03\_02

- 23 Fokussiertrieb
- 24 Endloser Seitentrieb (beidseitig)

# 12 **Stehachsschiefe**

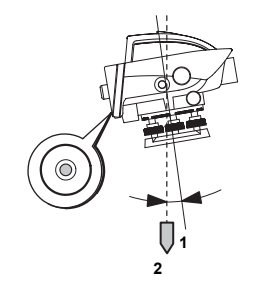

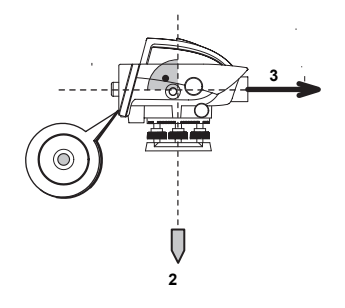

DNA03\_05

Nach dem Einspielen der Dosenlibelle ist das Instrument annähernd waagerecht. Eine minimale Restneigung des Instruments bleibt bestehen, die Stehachsschiefe.

DNA03\_06

Der Kompensator im Gerät gleicht die Stehachsschiefe in Zielrichtung aus. Die Zielung verläuft exakt horizontal.

- 1 Stehachse
- 2 Lotlinie
- 3 Ziellinie

### **Ziellinienfehler**

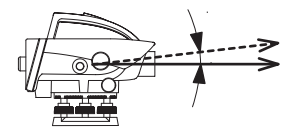

DNA03\_07

Der Ziellinienfehler (α) ist der vertikale Winkel zwischen der tatsächlichen Ziellinie und der idealen Horizontallinie. Er wird mit der Nivellierprobe bestimmt.

# <span id="page-13-0"></span>**Messgrössen**

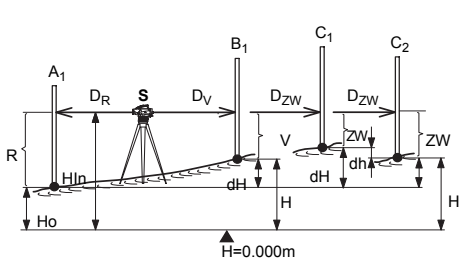

DNA\_Messgröss

**S** Station

- **A1** Latte A (Rückblicklatte)
- **B1** Latte B (Vorblicklatte)
- **C** Latte C (Zwischenpunkt: Zwischenblick bei Punktaufnahme, Absteckblick bei Absteckung)
- **R** Lattenhöhe Rückblick. Bei Doppelbeobachtungen: R1, R2

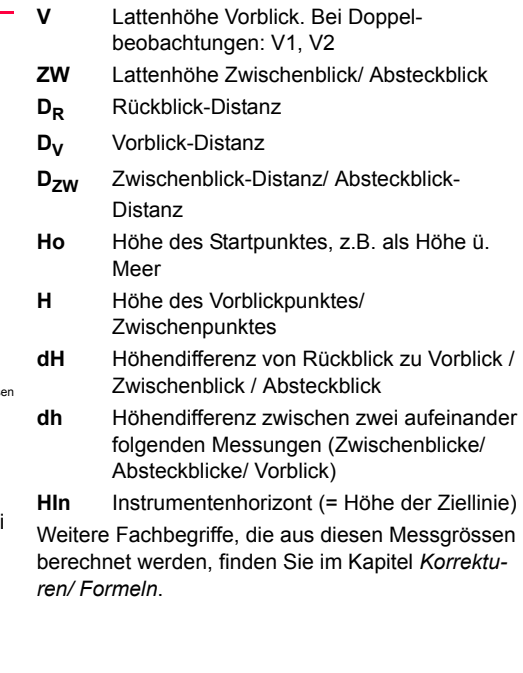

# <span id="page-14-0"></span>**Anwendungen**

### **DNA10**

Vorwiegend für die Aufgaben des technischen Nivellements.

### **DNA03**

Technisches Nivellement und Präzisionsnivellement.

### **Lattenwahl**

Die Genauigkeit der Messungen hängt von der Latte ab, die Sie mit dem Gerät kombinieren. Standardlatten für niedrige bis mittlere Genauigkeiten, Invarlatten für höchste Genauigkeiten.

### **Anwendungsumfang**

- Einfaches Messen von Lattenablesung und Distanz
- Liniennivellement
- Aufnahme und Absteckung von Zwischenpunkten
- Online-Betrieb mit Rechneranschluss

# <span id="page-14-1"></span>**Liniennivellement**

In Abhängigkeit der geforderten Genauigkeit gelten die gleichen Nivellierregeln und länderspezifischen Vorschriften wie beim optischen Nivellieren.

### **Beachten Sie folgende allgemeine Regeln:**

- Gleiche Zielweiten für Rückblick und Vorblick.
- Messen eines Hin- und Rückweges und Kontrolle durch den Abschlussfehler.

### **Speziell für das Präzisionsnivellement:**

- Zielweitenbegrenzung, < 30 m
- Mindestbodenabstand der Zielung von > 0,5 m zur Verminderung von bodennahen Refraktionseinflüssen.
- Doppelbeobachtungen (RVVR, aRVVR) zur Erhöhung der Messsicherheit und Verminderung von möglichen Einsinkeffekten.
- Anwendung von alternierenden Beobachtungsverfahren (aRVVR = RVVR VRRV) zur Elimination der Horizontschräge (Restfehler der Kompensatorautomatik).
- Bei intensiver Sonneneinstahlung Verwendung eines Sonnenschirms.

Einstellungen für das Liniennivellement der Modus "Präzis.:" eingeschaltet, überwacht das Gerät den Abstand der Höhenablesung (Ziellinie) zu den beiden Lattenenden oben und unten. Die reduzierte Anzahl von Latten-Codelementen kann die Messgenauigkeit von Messungen auf die Randbereiche der Latte geringfügig verringern. Ist der Abstand kleiner als 50cm erscheint daher eine Warnung. Bei Aktivierung des Modus werden die oberen und unteren Lattengrenzen automatisch auf eine 3m Invar Latte angepasst. Um andere Lattengrössen zu verwenden, können diese Grenzwerte manuell angepasst werden. Der Präzisions-Modus überwacht zudem kritische Messdistanzen zur Latte. Diese Distanzbereiche sind auf physikalische Eigenschaften des Gerätes und des Lattencodes zurückzuführen. Die Messgenauigkeit von Höhenmessungen in diesen Bereichen kann ebenfalls geringfügig reduziert sein. Daher wird eine Warnung ausgegeben, falls die gemessene Distanz innerhalb folgender Bereiche liegt: 13.250m -

16 • Präzisions-Modus: wird bei den Toleranz-13.500m und 26.650m - 26.900m. Der Präzisions-Modus ist als Hilfe für die Steigerung der Messgenauigkeit gedacht. Die Aktivierung des Präzisions-Modus ist bei Liniennivellements mit üblicher Genauigkeit möglich, aber nicht notwendig.

### <span id="page-16-0"></span>**Flächennivellement**

Im Unterschied zum Liniennivellement können die einzelnen Zielweiten im Flächennivellement sehr unterschiedlich sein. Je nach geforderter Genauigkeit ist ein allfälliger Ziellinienfehler oder der Einfluss der Erdkrümmung zu berücksichtigen.

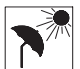

Bei starker Sonneneinstrahlung und länger andauerndem Arbeitseinsatz, Instrument und Stativ mit einem Sonnenschirm

abschatten.

# <span id="page-17-0"></span>**PC-Programmpaket Leica Geo Office (LGO)**

Das Programmpaket LGO umfasst eine Reihe von Programmen und Tools, die Sie bei der Arbeit mit Ihrem Instrument unterstützen. LGO-Tools ist ein Teil des gesamten LGO-Paketes und kann von der beigelegten CD installiert werden.

Nach erfolgreicher Installation der Tools stehen folgende Programmmodule zur Verfügung:

**• Data Exchange Manager**

Datenaustausch von Fixpunkten, Messungen, Codelisten und Ausgabeformaten zwischen Instrument (interner Speicher) und PC. Dateiaustausch zwischen PCMCIA-Karte (im Instrument eingesetzt) und dem PC.

**• Coordinate Editor**

Import/ Export sowie Erstellen und Bearbeiten von Koordinaten-Dateien.

**• Codelist Manager**

Erstellen und bearbeiten von Codelisten.

- **Software Upload** Laden von Systemsoftware und Messprogrammen.
- **Format Manager**  Erstellen und Bearbeiten von benutzerdefinierten Ausgabeformaten.
- **Configuration Manager** Erstellen und Bearbeiten von benutzerdefinierten Instrumenteneinstellungen.

### **• DNA GSI Converter**

Konvertieren der DNA03/ DNA10-Daten im neuen GSI-Format zu Daten im alten GSI-Format des NA3003/ NA2002.

Für weitere Informationen zu Leica Geo Office beachten Sie bitte die ausführliche Online-Hilfe.

LEICA Geo Office (LGO) ist als separates Programmpaket erhältlich und beinhaltet neben den Basismodulen auch das LGO Tools Paket. Das Basismodul und die dazu angebotenen Optionen dienen der Visualisierung, Berechnung, Qualitätsprüfung und Archivierung von Messdaten verschiedener Leica Instrumente.

Für die Auswertung von Nivellierdaten stehen folgende Optionen zur Verfügung:

- Anzeige, Bearbeitung und Auswertung einzelner Linien-Nivellements
- Entwurf und Ausgleichung von 1D Höhennetzen

Weitere Informationen bezüglich LGO gibt ihnen gerne ihre lokale Leica-Vertretung.

### **Datenfluss:**

Für die Übertragung der Messdaten vom DNA zu LGO und seinen Modulen wird empfohlen, das XML-Format zu verwenden. Das entsprechende Formatfile (DnaXml.frt) befindet sich auf der beigelegten CD und kann mit dem Tool "Data Exchange Manager" auf das Instrument geladen werden.

Die Übertragung der Daten eines Jobs vom Instrument auf den PC geschieht anschliessend ebenfalls mit dem Data Exchange Manager.

Da LGO / LevelPak-Pro standardmässig \*.lev Files einliest, wird empfohlen, dem Filenamen bereits bei der Übertragung auf den PC die Endung \*.lev zu geben. Die folgende Eingabemaske wird im LGO

Data Exchange Manager bei der Übertragung von Daten zum Computer angezeigt. Als Beispiel wird hier das Formatfile DNAXml5 ausgewählt.

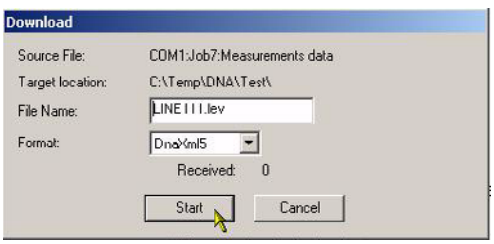

Es wird dringend abgeraten, Messdaten im Format GSI vom Nivellier in das Programmpaket LGO zu übertragen. Da das Format GSI nicht alle Informationen beinhaltet kann dies zu Fehlern in der Höhenberechnung und zu anderen falschen Ergebnissen führen.

Die Übertragung von Messdaten aus der Nivellierprobe vom DNA ins LGO ist auch im Format XML nicht vorgesehen.

# <span id="page-19-0"></span>**PCMCIA- oder CF-Karte**

Die Messdaten werden im DNA03/ DNA10 generell in den internen Speicher geschrieben und bleiben dort erhalten.

Das Instrument bietet zusätzlich die Möglichkeit, die Daten aus dem internen Speicher auf eine PCMCIA- oder CF-Karte mit Adapter zu sichern. Ein direktes Speichern der Messungen auf die Karte ist nicht möglich.

Das System unterstützt die dem PCMCIA-Standard entsprechenden ATA-Flash, SRAM oder CF Speicherkarten. Der Datenaustausch mit einem PC geschieht entweder über ein internes PCMCIA-Laufwerk, oder über das von Leica Geosystems angebotene externe Laufwerk OMNI-Drive.

Zusätzlich können Dateien zwischen der Speicherkarte im Instrument und dem PC über die serielle Schnittstelle (RS 232) mit Leica Survey Office ausgetauscht werden.

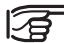

Wegen möglichen Inkompatibilitäten mit internen Laufwerken empfiehlt sich der Datenaustausch mit SRAM-Karten mit dem externen OMNI-Drive.

# <span id="page-20-0"></span>**Ausrüstung**

Das Nivelliergerät aus dem Behälter nehmen und auf Vollständigkeit kontrollieren:

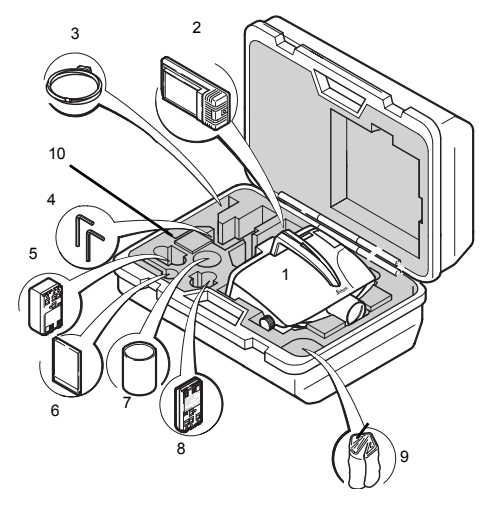

# <span id="page-20-1"></span>**Auspacken**

- 1 Instrument
- 2 Ladegerät mit Zubehör (Option)
- 3 Datenkabel Lemo-0/ RS232 (Option)
- 4 Inbusschlüssel (2x)
- 5 Batterie GEB121 (Option)
- 6 Speicherkarte (Option)
- 7 Sonnenblende (Option)
- 8 Batterie GEB111 (Option)
- 9 Regenschutzhülle
- 10 Gebrauchsanweisung, CD-ROM

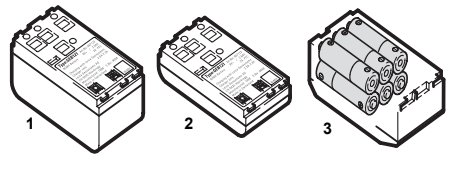

DNA\_GEB

- 1 GEB121
- 2 GEB111
- 3 Einzelzellen im Batterieadapter GAD39

Ihr Leica Geosystems Gerät arbeitet mit wiederaufladbaren Einschubbatterien. Für die DNA Instrumente empfehlen wir die Basic Batterie (GEB111) oder die Pro Batterie (GEB121). Optional können sechs Einzelzellen mit dem entsprechenden Batterieadapter GAD39 verwendet werden.

Sechs Einzelzellen (je 1.5 V) ergeben eine Spannung von 9 Volt. Die Batterieanzeige im Instrument ist für eine Spannung von 6 Volt (GEB111/ GEB121) ausgelegt.

<span id="page-21-0"></span><sup>22</sup> **Batterien** Der Batteriestand bei Einsatz von Einzelzellen wird nicht korrekt angezeigt. Verwenden Sie den Batterieadapter mit Einzelzellen als Notbatterie. Der Vorteil von Einzelzellen ist die geringere Selbstentladung - auch über längere Zeit.

> Verwenden Sie Leica Geosystems Batterien, Ladegeräte und Zubehör oder von Leica Geosystems empfohlenes Zubehör, um die korrekte Funktionalität des Intrumentes zu gewährleisten.

### <span id="page-22-0"></span>**Batterien**

### **Einlegen**

### **Herausnehmen**

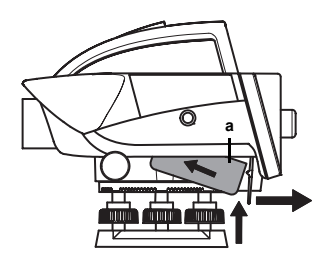

DNA\_BTTR\_1

Batterie zuerst objektivseitig einsetzen (Kontakte in a). Anschliessend Hebel zur Anzeige ziehen und Batterie nach oben drücken bis, sie deutlich einrastet.

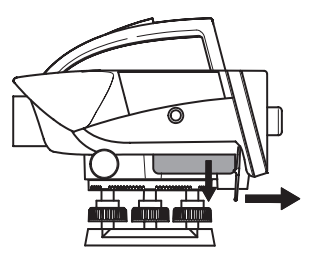

DNA\_BTTR\_2

Mit einer Hand Batterie nach unten absichern und mit der zweiten Hand den Hebel zur Anzeige ziehen. Die Batterie löst sich und fällt in die Hand.

# <span id="page-23-0"></span><sup>24</sup> **Speicherkarte**

### **Kartenfachdeckel**

Öffnen: Entriegelungsknopf drücken.

Schliessen: Deckel fest hinunterdrücken bis er einrastet.

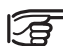

Den Kartenfachdeckel während des Betriebes geschlossen halten, um vor Wasser und Schmutz zu schützen.

### **Karte einlegen**

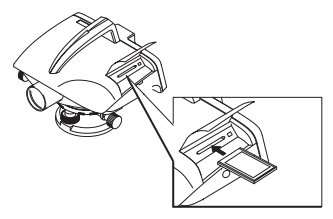

DNA03\_PCMCIA\_1

Karte mit dem Leica-Logo nach oben bis zum Anschlag einschieben.

**Kontrolle:**Der Auswerfknopf der Karte ist bündig mit der Karte.

### **Karte herausnehmen**

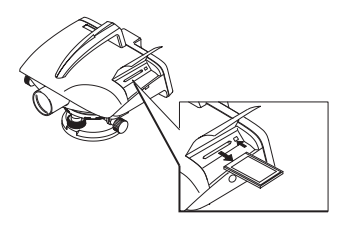

DNA03\_PCMCIA\_2

Auswerfknopf fest drücken; Karte wird freigegeben.

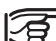

Nur saubere und trockene Karten

verwenden. Karte nur bei ausgeschaltetem Instrument einlegen oder herausziehen.

### <span id="page-24-0"></span>**Externe Stromversorgung**

Das verwendete Kabel muss mit einem Ferritkern ausgerüstet sein (elektromagnetische Verträglichkeit, EMV).

Den Lemo-Stecker mit dem Ferritkern immer instrumentenseitig einstecken. Kabel nur bei ausgeschaltetem Instrument einstecken und herausziehen. Von Leica Geosystems ausgelieferte Kabel sind standardmässig mit einem Ferritkern ausgestattet.

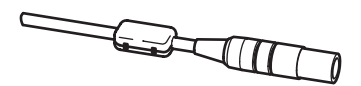

Ferrit\_01

# <span id="page-25-0"></span>**Messvorbereitung**

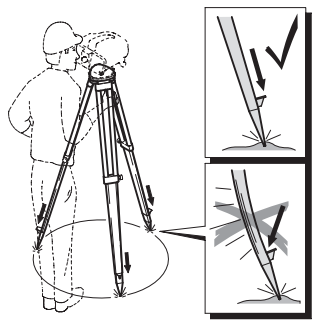

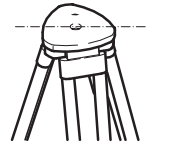

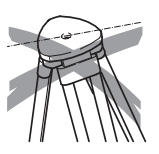

DNA03\_Stativ2 DNA03\_Stativ3

Stativplatte in eine möglichst horizontale Position bringen. Die verbleibende Schräglage der Stativplatte wird mit den Fussschrauben des Instruments kompensiert.

DNA03\_Stativ1

- 1 Schrauben der Stativbeine lösen, auf die erforderliche Höhe ausziehen und fixieren.
- 2 Für einen sicheren Stand die Stativbeine ausreichend in den Boden eintreten.
- 3 Die Kraft beim Eintreten in Richtung der Stativbeine wirken lassen.

# <span id="page-26-0"></span>**Horizontierung**

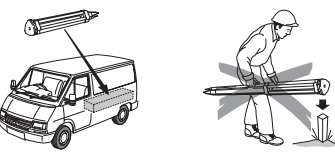

DNA03\_Stativ4 NA03\_Stativ5

Sorgfältige Behandlung des Stativs:

- Alle Schrauben und Bolzen auf Sitz überprüfen.
- Beim Transport immer die mitgelieferte Abdeckung verwenden.
- Das Stativ ausschliesslich für Vermessungszwecke verwenden.

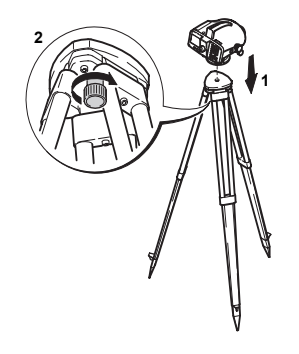

DNA03\_Horiz\_1

- 1 Nivellier auf den Stativkopf aufsetzen. Zentralanzugsschraube im Stativ anziehen.
- 2 Die Fussschrauben des Dreifusses in Mittelstellung drehen.
- 3 Die Dosenlibelle durch Verdrehen der Fussschrauben einspielen.

# 28 **Einspielen der Dosenlibelle**

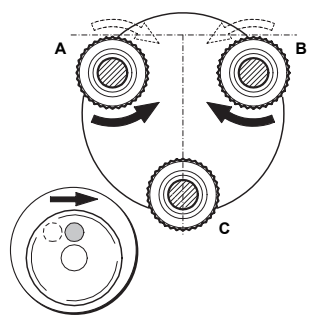

DDNA03\_Horiz\_2

- 1 Okular über Fussschraube C positionieren.
- 2 Fussschrauben A und B gleichzeitig entgegengesetzt drehen, bis sich die Libellenblase in die Mitte (auf dem imaginären "T") einspielt.

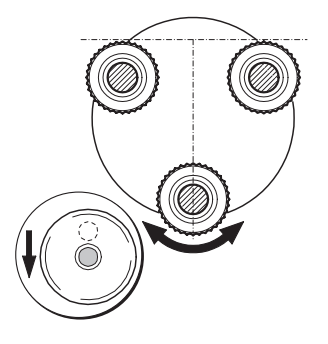

NA03\_Horiz\_3

3 Fussschraube C drehen, bis sich die Libellenblase in die Mitte der Dose einspielt.

### <span id="page-28-0"></span>**Fernrohr fokussieren**

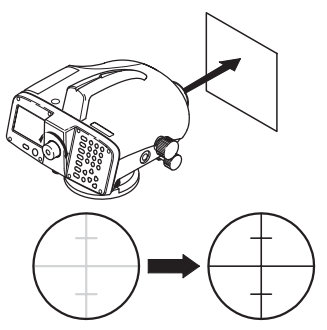

NDNA03\_Monok\_fok\_l

- 1 Fernrohr gegen hellen Hintergrund (z.B. weisses Papier) richten.
- 2 Okular drehen, bis das Fadenkreuz scharf und tiefschwarz erscheint.

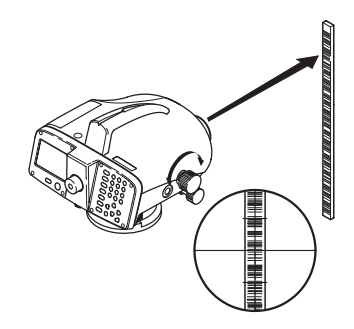

NDNA03\_Monok\_fok\_l

- 3 Fernrohr mittels Grobanzieleinrichtung auf die Latte richten.
- 4 Fokussierknopf drehen, bis das Bild der Latte scharf erscheint. Bewegt man das Auge hinter dem Okular auf und ab, darf sich Lattenbild und Fadenkreuz nicht mehr gegeneinander verschieben.

# <span id="page-29-0"></span><sup>30</sup> **Zentrierung**

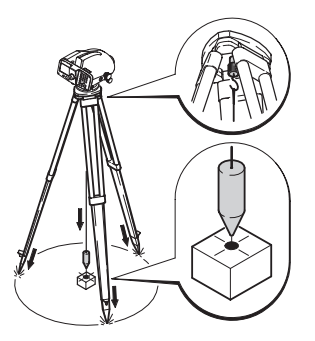

Zentrier

Zur evtl. notwendigen Zentrierung über einem Bodenpunkt:

- 1 Schnurlot einhängen.
- 2 Zentralanzugsschraube leicht lösen, Instrument auf dem Stativ parallel verschieben, bis das Lot über dem Punkt liegt.
- 3 Zentralanzugsschraube anziehen.

# <span id="page-30-0"></span>**Messen**

# <span id="page-30-1"></span>**Allgemeine Hinweise**

- Zuerst die Parameter Ziellinienfehler, Dosenlibelle bei Instrument und Latten kontrollieren und justieren.
	- Vor Beginn der Feldarbeit
	- Nach längerer Lagerungszeit
	- Nach längerem Transport
- Auf eine saubere Optik achten. Verschmutzte oder beschlagene Optik kann die Messung beeinträchtigen.
- Das Instrument vor Beginn der Messungen der Umgebungstemperatur anpassen (ca. 2 Minuten pro °C Temperaturunterschied).

# <span id="page-30-2"></span>**Höhenablesung**

Beispiel mit optischer Messung:

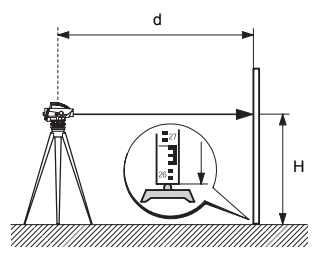

DNA\_03\_Höh\_ables

- 1 Instrument aufstellen, horizontieren und das Fadenkreuz scharf einstellen.
- 2 Nivellierlatte lotrecht aufstellen.
- 3 Latte mittels Grobanzieleinrichtung anzielen.

# <span id="page-31-0"></span>**Distanzmessung**

Beispiel mit optischer Messung:

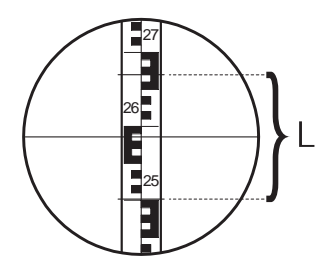

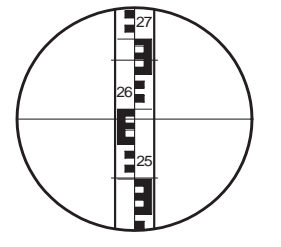

DDNA\_03\_LatteF-Kreuz

- 4 Fokussieren mittels Fokussierknopf.
- 5 Mit Seitentrieb feinanzielen.
- 6 Kontrolle, ob Dosenlibelle eingespielt ist.
- 7 Höhe H beim mittleren Strich des Fadenkreuzes ablesen.

Dargestelltes Beispiel: H = 2.586 m

Elektronische Messungen gemäss Schritt 1...6 durchführen und die Messung auslösen.

NDNADNA\_Dist-Mess

Punkte 1 bis 6 gem. Höhenablesung durchführen.

### **Ablesung**

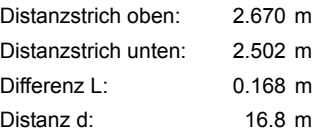

### **Resultat:**

**Distanz d = 100 x L**

# <span id="page-32-0"></span>**Winkelmessung**

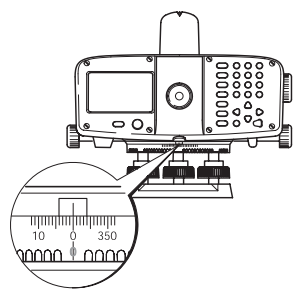

DNA\_Winkel-Mess

Das Instrument ist mit einem drehbaren Horizontalkreis ausgestattet. Die Winkeleinheit ist 360° mit einem 1°-Teilungsintervall. Die Gonteilung ist in 50gon Schritten unter der 360°-Teilung aufgedruckt. Winkelumrechnungen von Grad zu Gon müssen durch den Benutzer vorgenommen werden.

# <span id="page-33-0"></span>**Instrumentenbedienung**

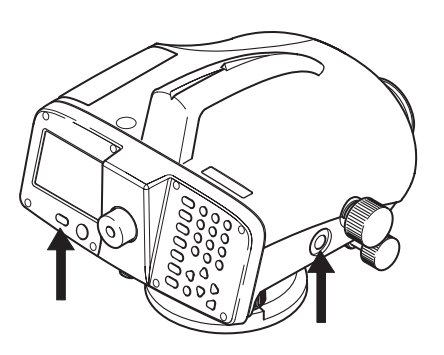

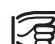

Alle dargestellten Anzeigen sind Beispiele. Lokale Software-Versionen können unter Umständen von der Basisversion abweichen.

DNA03\_03

Einschalten:Kurz drücken  $\overline{\mathbf{a}}$ Ausschalten:1 Sek. drücken

### **Messtaste**

Zum Auslösen der Messung nur leicht antippen.

# <span id="page-34-0"></span>**Tastatur und Anzeige**

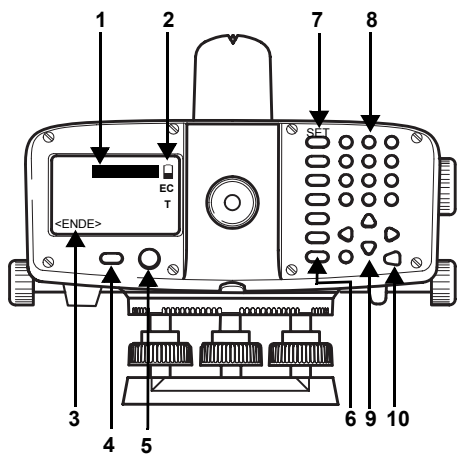

### 1 **Fokus**

Schwarzer Balken zeigt aktives Feld an.

- 2 **Symbole**
- 3 **Anzeigetasten**
- 4 **Ein-/ Aus-Taste**
- 5 **Dosenlibelle**
- 6 **Fixtasten (Tastenspalte links)** Tasten mit fest zugewiesener Funktion.
- 7 **Fixtasten 2. Ebene** Funktion wird mit [SHIFT] plus Fixtaste ausgelöst.
- 8 **Eingabetasten** Eingabe von Zahlen, Buchstaben und Sonderzeichen.
- 9 **Navigationstasten** Je nach Anwendung verschiedene Funktionen.
- 10 **Enter-Taste**

DNA03\_04

◢

### Umschalten auf Zwischenblick. **INT**

- **MODE** Messmodus einstellen.
- **USER** Taste mit beliebiger Funktion aus dem FNC-Menü.
- Messprogramme, Hauptmenü. PROG
- Datenmanager. **DATA**
- **ESC** Messprogramm, Funktion oder Editiermodus stufenweise unter Zurücksetzen der alten Werte verlassen. Messvorgang abbrechen/ stoppen.
- Umschalten auf die zweite Tastatur-Ebene **SHED** (SET OUT, INV, FNC, MENU, Beleuchtung, PgUp, PgDn, << Back, INS) sowie Umschaltung numerisch/ alphanumerisch.
- GB Zeichen/ Feld löschen, Messvorgang abbrechen/ stoppen.
	- Bestätigen der Eingabe, weiter zum nächsten Feld.

### <span id="page-35-0"></span><sup>36</sup> **Fixtasten Tastenkombinationen**

### <span id="page-35-1"></span>**SET OUT**

**SHED (INT)** 

Umschalten auf Absteckung.

### **INV**

### SHIFT MODE

Messung zu umgedrehter (inverser) Latte (0-Marke oben). Das Symbol "**T**" erscheint, solange INV aktiv ist. Zurückschalten mit erneutem Betätigen von INV.

Messwerte bei inverser Latte sind negativ.

**FNC**

### **GHED USER**

Messunterstützende Funktionen.

### **MENU**

### SHIFT PROG

Instrumenteneinstellungen, System-Info, Ziellinien-Prüfung vor Kollimator (nur DNA03).

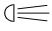

### **SHED ONE**

Anzeige- und Dosenlibellen-Beleuchtung.
# **PgUp**

# **SID A**

"Page Up" = nach oben blättern, bei mehrseitiger Anzeige.

# **PgDn**

# $GID$

"Page Down" = nach unten blättern, bei mehrseitiger Anzeige.

# **<<Back**

# $CD$

Zum letzten Blick, z.B. Rückblick zurückschalten und wiederholen.

# **Navigationstasten**

# **AVEN**

Die Navigationstasten übernehmen verschiedene Funktionen, je nach Zusammenhang wie sie betätigt werden:

- Steuerung des Fokus
- Steuerung des Cursors
- Blättern durch eine Auswahl
- Auswahl bzw. Bestätigung von Parametern

# <sup>38</sup> **Eingabetasten**

- Eingabe von Zahlen, Buchstaben und **...**Sonderzeichen.
- Eingabe von Dezimalpunkt und Sonderzeichen.
- $\bullet$ Wechseln zwischen positivem/ negativem Vorzeichen; Eingabe von Sonderzeichen.

### **Im alphanumerischen Modus:**

- Schnelles, aufeinanderfolgendes Drücken ruft das jeweils nächste Zeichen (Buchstabe/ Sonderzeichen, Zahl) auf.
- Nach einer Pause von ca. 0.5 Sekunden wird das angezeigte Zeichen übernommen und der Cursor springt eine Position weiter.

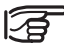

Auf die genaue Funktionsweise wird an den entsprechenden Stellen in der Gebrauchsanweisung näher eingegangen.

# **Anzeigetasten**

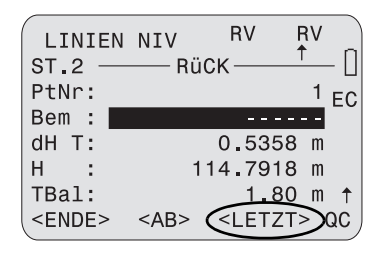

**<ENDE>** Messprogramm/ Funktion beenden. Evtl. eingegebene Werte werden ignoriert. In MENU, PROG und DATA zurück zum Auswahlmenü.

**<VERL>** Verlassen eines Unterprogrammes oder einer Nebenfunktion; zurück zur Ausgangsanzeige.

**<RÜCK>** Zurück zur letzten Anzeige.

**<REC>** Daten in internen Speicher ablegen.

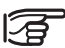

Alle in der Gebrauchsanweisung abgebildeten Displays enthalten nur Text, ohne die nachfolgend erklärten Symbole.

DNA-Dde 1

Anzeigetasten sind zusätzliche, den Situationen angepasste "Softwaretasten". Sie können mit den Navigationstasten erreicht werden. Sobald der Cursor auf der Anzeigetaste ist, kann die Funktion der Taste mit **[ENTER]** aufgerufen werden.

# **Allgemeine Anzeigetasten:**

**<WEITR>** Werte oder Zustand akzeptieren und weiter zur nächsten Anzeige.

**<OK>** Bestätigen und weiter.

**<SETZ>** Angezeigte Werte setzen und weiter.

4

Am rechten Anzeigenrand werden Symbole mit folgender Bedeutung angezeigt:

- Seitenzahl von total Seiten oder bei Suchergebnis Zählerstand aus der Totalsumme. Blättern mit **[PgUp]** bzw. **[PgDn]**. **1/3**
- Signalisiert Auswahlfelder aus einer Liste.  $\blacktriangle$ 
	- Blättern in der Liste
		- Verlassen
	- **A**  $\P$  Verlassen
	- Das Batterie-Symbol zeigt den Stand der verbleibenden Batteriekapazität an

(Bsp.: 50% voll).

- Erdkrümmungskorrektur eingeschaltet. Elektronisch gemessene oder manuell eingegebene Lattenhöhen werden automatisch um die Erdkrümmung korrigiert. **EC**
- Inverse Latte eingeschaltet. Das Messen ist nur auf die umgedrehte Latte möglich.  **T**
	- **[SHIFT]** wurde gedrückt .
- 40 **Symbole** Numerischer Zeichensatz ist aktiviert. **N**
	- Alphanumerischer Zeichensatz ist aktiviert. α
	- **QC** Schnellcodierung (QuickCode). Die Schnell-Codierung ist aktiv, wenn eine Codeliste im Instrument geladen ist und wenn sich der Cursor auf einer beliebigen Anzeigetaste befindet. Die Eingabe der entsprechenden zweistellinge Quick-Code Nummer löst die Messung aus und speichert diese zusammen mit dem zugeordneten Code. Die Schnellcodierung ist nicht aktiv, wenn der Cursor auf einem Eingabefeld sitzt oder wenn keine Codeliste im Instrument geladen ist. Bei der Eingabe einer zweistelligen Nummer erscheint in diesem Fall kurz eine Meldung.

# **Menüsteuerung**

# **Beispiel: [FNC]**

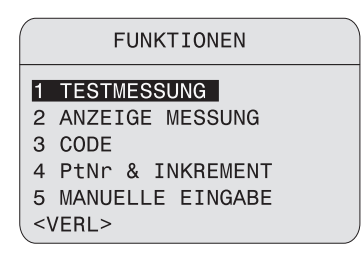

DNA-Dde 2

# **Start eines Menüpunktes**

- Direkter Aufruf durch Drücken der **...**entsprechenden Ziffertaste, **oder**
- Fokus mit Navigationstasten auf den Menüpunkt setzen.

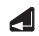

Funktion starten.

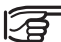

Reihenfolge, Anordnung und Texte der Menüpunkte können je nach lokaler Konfiguration variieren.

# **Beleuchtung**

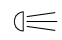

ุค

Beleuchtung einschalten, Einstelloptionen anzeigen.

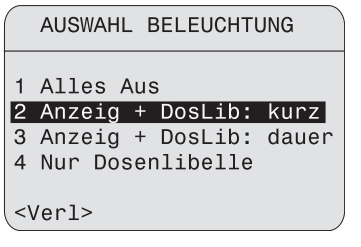

DNA-Dde 3

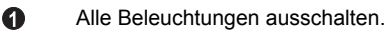

- ค Anzeigebeleuchtung im Sparmodus einschalten. Die Dosenlibellenbeleuchtung bleibt permanent eingeschaltet. Die Anzeigebeleuchtung erlischt nach einigen Sekunden und schaltet auf Tastendruck wieder ein.
	- Anzeige- und Dosenlibellenbeleuchtung permanent einschalten.

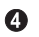

Dosenlibellen-Beleuchtung einschalten.

Während der Anzeige von Meldungen kann die Beleuchtung nicht eingeschaltet werden.

# **Benutzer-Eingaben**

# **Eingabe von numerischen Werten**

Numerische Felder können ausschliesslich numerische Werte und das negative Vorzeichen sowie den Dezimalpunkt enthalten. Numerische Felder sind z.B.: Starthöhen, Lattenablesung und Distanz.

Eingabe numerischer Werte auf zwei Arten:

# **1. Wert neu eingeben**

A

◢

Angezeigten Wert durch einen neuen Wert ersetzen:

- Fokus mit den Navigationstasten auf das gewünschte Eingabefeld setzen. Zahlenwert mit den numerischen Tasten und dem Dezimalpunkt eintippen.
	- Vorzeichenwechsel während der Eingabe von pos./ neg. oder neg./ pos. ist möglich.
	- Schliesst die Eingabe ab. Der Fokus springt zum nächsten Eingabefeld.

42

# **2. Angezeigten Wert editieren**

Wenige Ziffern des angezeigten Wertes ändern:

- Fokus mit den Navigationstasten auf das gewünschte Eingabefeld setzen.
- Startet den Editiermodus und setzt den ◢ Cursor auf das Zeichen ganz rechts im Feld.
	- Startet den Editiermodus und setzt den Cursor auf das Zeichen ganz links im Feld.
	- Cursor auf das zu ändernde Zeichen verschieben. Gewünschte Ziffer eintippen.
		- Schliesst die Eingabe ab und der Fokus springt zum nächsten Eingabefeld.
- E<sub>sc</sub>

◢

Eingabe verwerfen, der alte Wert wird wieder hergestellt.

# **Eingabe von alphanumerischen Werten**

Alphanumerische Felder können numerische als auch alphanumerische Werte enthalten. Alphanumerische Felder sind zum Beispiel: PtNr, Code, Attribut.

### **Vorgehen:**

In den - Eingabemodus schalten. Im - **SHED** Eingabemodus wird eine Taste zur Eingabe von 3 Buchstaben und einer Ziffer verwendet.

Beispiel:

 $\bullet$ 

 $\bullet$ 

- Eingabe der Buchstaben S, T und U.
- S: einmal, T: zweimal, U: dreimal, 1: viermal drücken. Wird der gewünschte Buchstabe verfehlt, einfach weiter drücken.

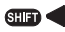

**SHD Bei aktivem Editiermodus einzelne Zeichen** in einen bestehenden Wert einfügen.

Ein fehlendes Zeichen (z.B. -15 eingegeben statt -125) kann nachträglich eingefügt werden.

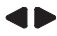

Cursor auf Ziffer "**1**" positionieren (Bsp.: **5). 1**

- **SUD** Fügt ein Zeichen (0 in numerischen, Leerzeichen im alphanumerischen Feldern) **rechts der Ziffer "1" ein (Bsp.: 105).** 
	- Taste fügt die gewünschte Ziffer ein (Bsp.: **125)**
- ◢

Ø

Eingabe/ Änderung bestätigen.

#### <sup>44</sup> **Einfügen von Buchstaben und Zahlen Löschen von Buchstaben und Zahlen**

# **Einzelne Zeichen löschen:**

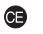

Ist der Editiermodus aktiv, können einzelne Zeichen eines Wertes gelöscht werden.

Beispiel:

$$
1AB \bullet 32 \rightarrow \textcircled{\textcircled{\#}} \rightarrow AB32
$$

# **Alle Zeichen löschen:**

- Œ
- Mehrmals drücken bis Eingabefeld leer ist. Noch einmal drücken stellt den Wert vor dem Editieren wieder her.

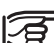

Numerische Werte werden fest mit Nachkommastellen dargestellt. Nachkommastellen werden nicht gelöscht, sondern auf Null gesetzt.

**[CE]** löscht den ganzen Wert, wenn der Fokus auf einem Eingabefeld steht und der Editiermodus inaktiv ist. Wird ein weiteres Mal gedrückt, wird der alte Wert wieder hergestellt.

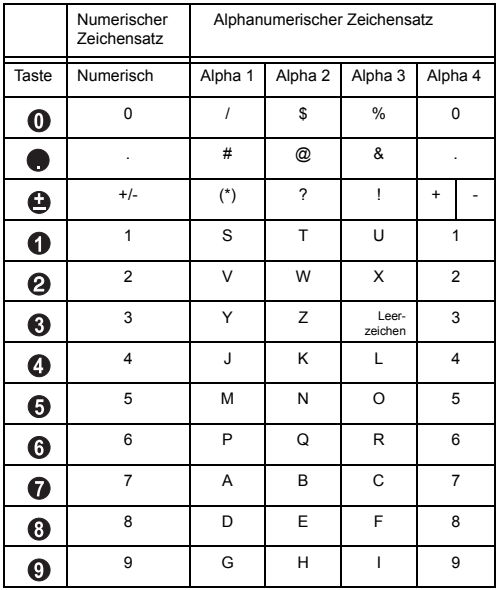

**Zeichensatz** In Datenfeldern kann zusätzlich das Zeichen "\*" für die Punktnummer- oder Code-Suche eingegeben werden.

## **Vorzeichen**

 $\bullet$ Im alphanumerischen Zeichensatz werden "+" und "-" als normale alphanumerische Zeichen behandelt. Sie haben keine mathematische Funktion.

# **Sonderzeichen**

- Platzhalter nur bei WILDCARD Punkt-Suche (siehe *"Wildcard-Suche"*). **\***
	- Im Editiermodus kann die Position des Dezimalpunktes nicht verändert werden.

# **Punktsuche**

Die Punktsuche ist eine globale Funktion zur Suche von intern gespeicherten Messpunkten oder Koordinaten. Die Punktsuche bezieht sich auf einen speziellen Job oder auf den ganzen Speicher. Nach der Eingabe der ersten Punktnummer eines

Liniennivellements, wird im Speicher automatisch nach einer Höhe gesucht. Ist kein Fix- oder Messpunkt mit der eingegebenen Punktnummer vorhanden, wird 0.000m angezeigt.

Falls ein oder mehrere Punkte gefunden wurden, wird das Suchergebnis in folgendem Dialog angezeigt.

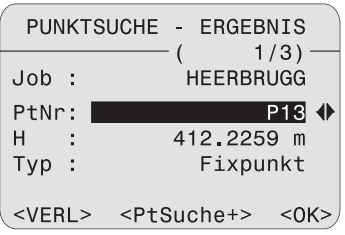

# **Direkte Suche:**

Die Suche nach einer konkreten Punktnummer (z.B. "P13") ist möglich. Das Suchergebnis enthält alle Punkte mit der entsprechenden Punktnummer.

# Beispiel:

Eingabe: **P13**

Es werden 2 Fixpunkte und 3 Messungen angezeigt.

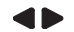

Blättern durch die gefundene Auswahl.

# **Suchergebnis:**

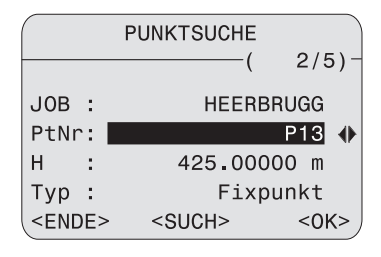

DNA-Dde 5

# **Erklärungen**

## **2/5**

Der angezeigte Punkt P13 ist der zweite von 5 Punkten im entsprechenden Job.

### **Typ**

Der angezeigte Punkt ist ein Fixpunkt.

#### **<PtSuche+>**

Aufruf der erweiterten Punktsuche. Neue Suchkriterien eingeben.

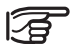

Wird kein passender Punkt gefunden. erfolgt eine entsprechende Meldung.

Der Suchlauf findet immer zuerst Fixpunkte (im Fixpunkt-job) vor Messpunkten (im Mess-Job), die das Suchkriterium erfüllen. Werden die Suchbedingungen von mehreren Punkten erfüllt, sind die Punkte chronologisch geordnet. Das Instrument zeigt zuerst den ältesten Fixpunkt an.

### **Erweiterte Punktsuche:**

Die Suche nach einer konkreten Punktnummer (z.B. "P13") ist mit **<PtSuche+>** möglich. Der Dialog erlaubt die Suche des Punktes in einem beliebigen Job oder in allen Jobs.

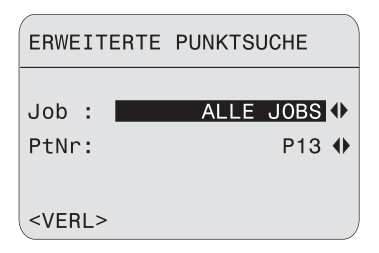

48 Die eingegebene Punktnummer wird nach Abschluss der Eingabe mit ENTER im Speicher gesucht. Das Suchergebnis wird im Dialog "Punktsuche - Suchergebnis" angezeigt und enthält alle Punkte mit der entsprechenden Punktnummer.

Beispiel:

Eingabe : **P13** --> Es werden 2 Fixpunkte und 2 Messungen angezeigt.

<-- --> Blättern durch die gefundene Auswahl

### **Manuelle Eingabe der Höhe**

Wird im Speicher kein Punkt gefunden, kann die Höhe des Punkte manuell eingegeben werden.

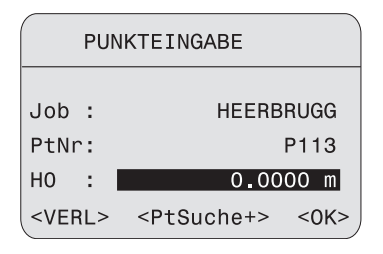

# **Wildcard-Suche**

Die Wildcard-Suche wird durch "**\***" gekennzeichnet. Der Stern dient als Platzhalter für eine beliebige Reihenfolge von Zeichen.

Wildcard wird verwendet, wenn die Punktnummer nicht exakt bekannt ist, oder wenn nach einer Serie von Punkten gesucht werden soll.

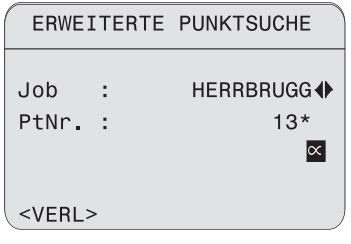

Beispiele:

- **\*** findet alle Punkte beliebiger Länge.
- **A** findet alle Punkte mit exakter Punktnummer "A".
- **A\*** findet alle Punkte beliebiger Länge, die mit "A" beginnen (z.B.: A, A9, A15, ABCD).
- **\*1** findet alle Punkte beliebiger Länge, die an zweiter Stelle eine "1" aufweisen (z.B. A1, B12, A1C).
- **A\*1** findet alle Punkte beliebiger Länge, die an erster Stelle ein "A" und an dritter Stelle eine "1" aufweisen (z.B.: AB1, AA100, AS15).

DNA-Dde 6

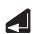

Startet die Punktsuche.

# **Messtechnische Hinweise**

# **Besondere Mess-Situationen**

#### **Vibrationen**

Vibrationen am Instrument, z.B. durch Wind, können durch Berühren der Stativbeine im oberen Drittel gedämpft werden.

### **Gegenlicht**

Bei störendem Gegenlicht die Sonnenblende (optionales Zubehör) auf das Objektiv setzen. Behelfsmässig kann das Objektiv mit der Hand abgeschattet werden.

#### **Dunkelheit**

Bei Dunkelheit die Latte im Messbereich mit Taschenlampen- oder Scheinwerferlicht möglichst gleichmässig ausleuchten.

### **Messen am Lattenanfang**

Messungen geringfügig unter dem Nullpunkt sind möglich (negative Messwerte).

# **Messen am oberen Lattenende**

Bei folgenden Lattenlängen kann bis ganz ans Lattenende gemessen werden: 4.05m; 2.95m; 2.70m; 1.95m und 1.82m.

Bei andern Lattenlängen ist das Messen bis ans obere Lattenende nicht möglich.

### **Notwendige Codelänge im Sehfeld**

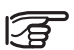

Für genaue Messungen sollte der Mittenbereich im Sehfeld frei von Abdeckungen sein.

In Abhängigkeit von der Entfernung sind folgende minimale Codelängen im Sehfeld erforderlich, woraus sich die erlaubten Abdeckungen am Sehfeldrand ergeben:

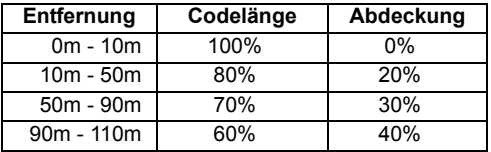

### **Schatten**

Schattenmuster auf der Latte haben in der Regel keine Auswirkungen auf das Messergebnis. Extrem dunkle Schatten können sich wie Abdeckungen auswirken.

#### **Fokussierung**

Eine geringe Bildunschärfe hat keine Auswirkung auf Messzeit und Genauigkeit. Bei grober Fehlfokussierung wird die Messung abgebrochen.

### **Messen durch Glasscheiben**

Vermeiden Sie das Messen durch Glasscheiben.

## **Präzisionsmodus bei Liniennivellements**

Der Präzisions-Modus ist als Hilfe für die Steigerung der Messgenauigkeit gedacht. Die Aktivierung des Präzisions-Modus sollte bei Liniennivellements mit hoher Genauigkeit aktiviert werden. Weitere Details sind auf S[.15](#page-14-0) beschrieben.

# **Wichtige Instrumenteneinstellungen**

Vor Messbeginn anhand der Liste überprüfen, wie und mit welchen Messwert-Korrekturen die Messung ablaufen soll. Setzen oder ändern Sie am Instrument die entsprechenden Einstellungen.

- Aktueller Ziellinienfehler in Ordnung?
- Mit oder ohne Erdkrümmungskorrektur?
- Welchen Messmodus?

Der im Instrument gesetzte Ziellinienfehler wird automatisch bei jeder Lattenablesung als Korrektur angebracht.

Zwei Möglichkeiten zur Bestimmung des Ziellinienfehlers:

- 1 Verwendung der integrierten Feld-Nivellierprobeverfahren oder Labor-Prüfung vor dem Kollimator (nur DNA03). Siehe *Nivellierprobe*, bzw. *Prüfung mit Kollimator*.
- 2 Den Wert durch eigene Messungen und Verfahren bestimmen und manuell eingeben ([MENU]/ Alle Einstellungen/ System).

Die Erdkrümmungskorrektur kann ein- oder ausgeschaltet werden. [MENU]/ Schnelleinstellungen.

Einstellung der Einzel- oder Mehrfachmessung. Bei Mehrfachmessung führt das Instrument mehrere Messungen automatisch nacheinander durch, bis eine definierte Anzahl von Messungen oder ein Abbruchkriterium erreicht ist oder der Beobachter selber abbricht.

#### **MODE**

Anzeige der Messmodus-Auswahl:

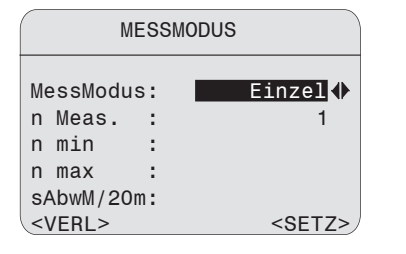

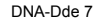

## **Modus-Einstellungen:**

- $\cdot$  **Einzel** (-messung).  $n = 1$
- **Mittelwert** und Eingabe der Anzahl der durchzuführenden Messungen, z.B. n = 3 (2... 99). Das Gerät ermittelt den Mittelwert aller durchgeführten Messungen.

**Messmodus (MODE) Median** und Eingabe der Anzahl der durchzu- 52 führenden Messungen, z.B.  $n = 3 (2...99)$ . Ungerade Anzahl Messungen: Zentraler Wert. Gerade Anzahl Messungen: Mittelwert der beiden zentralen Werte. Beispiel:

> Sortierte Messreihe: 2, 5, 6 Median = 5 Sortierte Messreihe: 2, 5, 6, 7 Median = 5.5

• **Mittelw. s =** Mittelwert mit Vorgabe einer maximalen Standardabweichung (S) des Mittelwertes und mit Ausreissertest. Das Instrument prüft ab einer minimalen Anzahl von Messungen (n min), ob die gemessene Standardabweichung des Mittelwertes (sAbwM) kleiner oder grösser der Vorgabe S ist. Wenn kleiner oder gleich, wird die Messung beendet. Wenn grösser, schrittweises Fortfahren bis zur maximalen Anzahl Messungen. Bei jedem Schritt wird geprüft, ob die maximale Standardabweichung (S) durch Elimination von Ausreissern (Messwert mit der grössten Verbesserung) erreicht werden kann.

Eingaben:

n min Minimale Anzahl Messungen (2..99)

n max Maximale Anzahl Messungen (2.99)

sAbwM/20m Standardabweichung des Mittelwertes bezogen auf 20m

Dieser Wert wird bei der Messung auf die jeweilige Messdistanz umgerechnet und mit der Standardabweichung des aktuellen Mittelwertes (sAbwM) verglichen.

Beispiel:

Messdistanz= 60m

sAbwM/20m= 0,0007 m

 $S = s$ AbwM/60m =  $\frac{0,0007m \cdot 60}{20}$  =0,0021m

Die maximal zulässige Standardabweichung bei 60m ist 0,0021m.

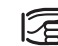

Bei "n min" = "n max" werden keine Messungen durch den Ausreissertest verworfen.

**• Rep. Einzel**

"Repetierte Einzelmessungen". Das Gerät misst kontinuierlich Einzelmessungen (maximal 99), bis der Anwender die Messungen wie folgt stoppt:

**DATA** Die letzte gültige Einzelmessung wird sofort gespeichert.

Alle Tasten ausser [DATA]:

Die letzte gültige Einzelmessung wird zur Kontrolle angezeigt.

Mehrfachmessungen (Mittelwert und Median) erhöhen die Sicherheit und die Qualität der Messergebnisse, vor allem bei unruhigem Lattenbild durch Luftflimmern oder Bodenvibrationen infolge Strassenverkehrs.

# <sup>54</sup> **Messfortschrittsanzeigen**

Je nach Messmodus werden unterschiedliche Anzeigen während der Messung angezeigt.

#### **Einzelmessung**

Die Messung ist sehr kurz. Zur Kennzeichnung der laufenden Messung ist die Sanduhr eingeblendet.

# **Mehrfachmessung**

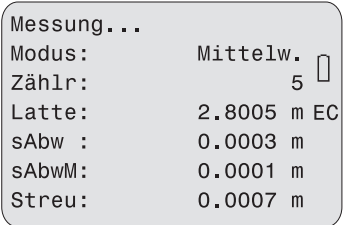

DNA-Dde 8

Alle wichtigen Informationen zur Beurteilung der Mehrfachmessungen sind in einer Anzeige zusammengefasst.

# **Zähler**

Anzahl der durchgeführten Messungen (n).

# **Latte**

Aktualisierte Lattenhöhe gemäss Modus (Mittelwert, Median oder Einzelmessung) nach n Messungen.

# **sAbw**

Aktualisierte Standardabweichung der Einzelmessung nach n Messungen.

#### **sAbwM**

Aktualisierte Standardabweichung des Mittelwertes nach n Messungen.

#### **Streu**

Streuung der Einzelmessungen nach n Messungen.

Streu = grösster Messwert - kleinster Messwert

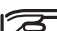

Nach der letzten Messung bleibt die

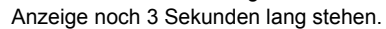

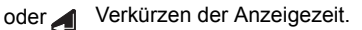

**Manuelles Abbrechen während der laufenden Mehrfachmessungen**

Der letzte gültige Messwert wird akzeptiert **DATA** und übernommen.

Alle Tasten ausser [DATA]:

Der letzte gültige Messwert wird in der Messanzeige zur Kontrolle angezeigt:

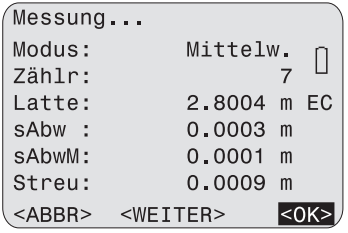

DNA-Dde 9

- **<OK>** Messwert akzeptieren und weiter.
- **<ABBR>**Messwert verwerfen und Messung abbrechen.

**<WEITER>**Messung fortsetzen.

# **Wiederholung eines gemessenen Blicks**

Ein soeben durchgeführter Blick, kann über die Taste **<<Back** wiederholt werden. Im Liniennivellement können mehrere Blicke, jedoch höchstens die gesamte Station (R und V, bzw. R1, V1, V2, R2) wiederholt werden. Wird ein Blick wiederholt, werden die Berechnungen aktualisiert. Die Originalmessung wird im internen Speicher gelöscht!

Beispiel: Wiederholen des Vorblicks mit Punkt $nummer = 2$ 

**<<Back** öffnet das Display:

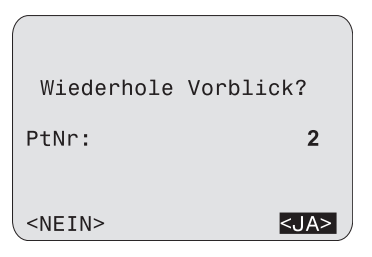

DNA-Dde 10

# <sup>56</sup> **Punktnummernverwaltung**

Die Punktnumerierung wird für Linienpunkte (Vorblicke) sowie für Zwischen- und Absteckblicke unterschiedlich gehandhabt.

# **Linienpunkte** (Vorblick)

Das System schlägt als Vorblick-Punktnummer eine **laufende Nummer** vor, die automatisch inkrementiert. Der Startwert und das Inkrement wird definiert mit [FNC]/ 'PtNr & Inkrement' **.** Einschalten des Instrumentes setzt die PtNr auf A1.

Manuell eingegebene Vorblick-Punktnummern gelten als **individuelle Nummern** und sind nur für diese einzelne Messung gültig. Der nächste Vorblick ist automatisch wieder eine laufende Punktnumer.

## **Zwischenpunkte** (Zwischenblick/ Absteckblick)

Für Zwischen- und Absteckblicke ist ein eigenes Nummernband reserviert. Beim Einschalten des Gerätes beginnt es immer mit der Punktnummer 1001. Eine manuell eingegebene Punktnummer ist hier immer eine **laufende Nummer,** die ebenfalls automatisch inkrementiert. Einstellen des Inkrementes in [FNC].

# **Daten- und Speicherorganisation**

Die Daten werden in Jobs, vergleichbar mit Verzeichnissen, gespeichert. Diese sind einzeln verwaltbar und können separat ausgelesen, editiert oder gelöscht werden.

Im Job selber werden die Daten in zwei Speicherbereichen verwaltet:

- 1 Messspeicher Messungen und Codes
- 2 Fixpunktspeicher Fix- und Absteckpunkte

Der interne Datenspeicher ist in 16 gleich grosse Sektoren gegliedert, die den Messungen oder den Fixpunkten bei Bedarf einzeln zugeordnet werden. Beim Anlegen eines Jobs wird ein Sektor für Messungen oder Fixpunkte reserviert. Wird der Sektor gefüllt, kommt ein weiterer freier Sektor hinzu. Die Anzahl möglicher Jobs variiert somit von 1 - 16. Ein Sektor fasst ca. 350 Messungen oder 700 Fixpunkte (PtNr, X, Y, Z).

### **Hierarchie von Job und Linie**

Die Messdaten von einem Messprogramm werden innerhalb eines Jobs in einer Linie abgelegt.

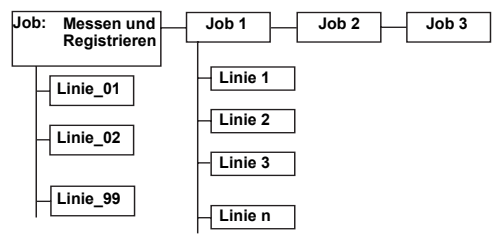

Job und Linienbezeichnung sind frei wählbar. In einem Job kann immer nur die letzte Linie als aktuelle Linie ausgewählt und fortgesetzt werden.

# **Messen & Registrieren**

Nach dem Einschalten wird entweder das Grundmessprogramm "MESSEN & REC" aufgerufen oder eine Meldung angezeigt. Die Meldung erscheint, wenn zuvor das Instrument während eines Liniennivellements ausgeschaltet wurde. Die zuletzt gemessene Linie kann durch Bestätigung der Meldung direkt fortgesetzt werden.

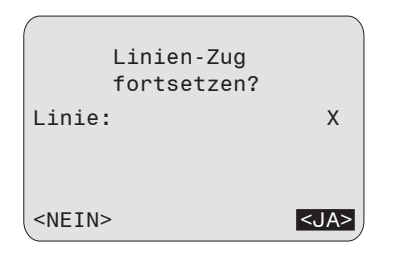

Der Ablauf von MESSEN & REC entspricht weitgehend dem Linienivellement mit der Methode RV. Der erste Rückblick ist der Startpunkt der Linie. Die Höhe des Startpunktes wird entweder im Speicher gesucht oder es kann eine Höhe manuell eingegeben werden. Alle Grundanwendungen des Nivellements sind dann auf einfache Weise durchzuführen:

• **Einzelpunkt-Messung, Lattenablesung und Distanz auf verschiedene Punkte:** Wenn Höhendifferenzen nicht interessieren und nur die Speicherung von Lattenablesungen und Distanzen gewünscht sind, können direkt im ersten Dialog von Messen & Rec beliebig viele Einzelpunkte gemessen werden.

Es ist zu beachten, dass die Einstellung "Speichern" im Startmenü auf "jede Messung" gesetzt ist. Damit wird jede mit der roten Messtaste ausgelöste Messung gespeichert.

Die Punktnummer wird in diesem Dialog nicht automatisch inkrementiert. Falls erwünscht, muss die Nummer manuell geändert werden.

• **Liniennivellement RV:**

Mit <REC> wird der Rückblick gespeichert und zum Vorblick gewechselt. Nun kann der Vorblick gemessen werden und wiederum mit <REC> gespeichert werden. Diese Reihenfolge entspricht dem Liniennivellement Verfahren RV.

• **Zwischenblicke und Absteckung von Höhen, Höhendifferenzen, und Distanzen:** Jeweils vor der Messung eines Vorbickes besteht die Möglichkeit, Zwischenblicke oder Absteckpunkte zu messen.

Die Messungen werden im internen Speicher in den aktuellen Job gespeichert. Falls kein Job eröffnet wurde, wird automatisch der Job "DEFAULT" verwendet.

Im Startdialog von "Messen & Rec" wird eingestellt, ob jede Messung (jede Auslösung mit dem roten Messknopf) gespeichert werden soll oder nur die letzte Messung bevor <REC> gedrückt wird.

Ist die Einstellung der Datenspeicherung im Menü auf "RS232" gesetzt, werden die Daten im GSI-Format auf die Schnittstelle gesendet und nicht intern gespeichert. Die Speicherung auf die RS232 Schnittstelle wird dem Benutzer mit einer Warnung angezeigt.

In der Rückblick- und Vorblickanzeige kann ein Blick beliebig oft gemessen werden (Punktnummer wird **nicht** inkrementiert). Das Schalten zum nächsten Blick, z.B. von Rückblickzu Vorblickanzeige, muss deshalb durch den Benutzer erfolgen.

Bevor Sie den nächsten Blick messen, vergewissern Sie sich anhand der **leeren** Messwertfelder, dass Sie weitergeschaltet haben.

# <sup>60</sup> **Startanzeige (1. Rückblick)**

Geben Sie zuerst alle notwendigen Werte ein und lösen Sie anschliessend die Messung mit der Messtaste aus.

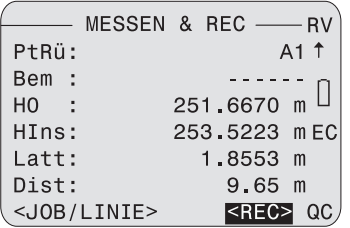

DNA-Dde 11

Eingaben:

# **PtRü**

Punktnummer für den Startpunkt.

Der Standardwert ist "A1".

### **Bem**

Bemerkung zu Messung.

# **H0**

Höhe des Startpunktes (Standardwert = 0.00000). Ist der Punkt in der Fixpunktliste des aktuellen Jobs vorhanden, wird dessen Höhe automatisch eingetragen.

Nach der Messung:

**HIns, Latt**, und **Dist** werden mit entsprechenden Werten angezeigt. Die Messung kann beliebig oft wiederholt werden. Die Punktnummer inkrementiert in der Anzeige des gleichen Blicks nicht.

### **<JOB/LINIE>**

Aufruf des Startdialoges zur Eingabe des Jobs und des Linien-Namens.

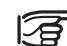

Der Job und Linienname kann nachträglich nicht geändert werden.

# **<REC>**

Messung speichern und weiterschalten zum Vorblick

# **Vorblick-Anzeige**

Geben Sie zuerst alle notwendigen Werte ein und lösen Sie anschliessend die Messung aus.

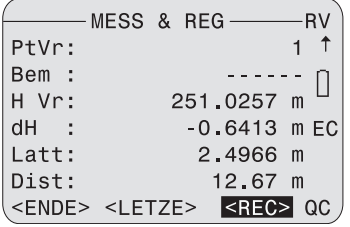

DNA-Dde 12

Eingaben:

### **PtVr**

Laufende Punktnummer belassen oder durch individuelle PtNr ersetzen.

#### **Bem**

Bemerkung zu Messung.

Nach der Messung:

**H Vr (Höhe Vorblick), dH, Latt, und Dist** werden

mit entsprechenden Werten angezeigt.

### **<REC>**

Messung speichern und weiterschalten zum Rückblick

### **<LETZT>**

Anzeige der Daten und Messwerte des letzten Rückblickes

### **<ENDE>**

verlässt das Programm "Messen & Rec". Solange keine neue Linie begonnen wird, kann die aktuelle Linie jederzeit fortgesetzt werden.

# <sup>62</sup> **Rückblick-Anzeige**

Geben Sie zuerst alle notwendigen Werte ein und lösen Sie anschliessend die Messung aus.

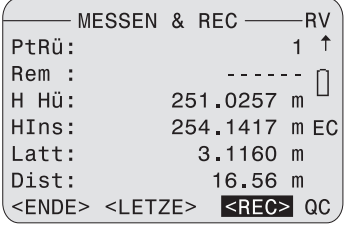

DNA-Dde 13

Eingaben:

### **PtRü**

Punktnummer für den Startpunkt.

Der Standardwert ist "1".

## **Bem**

Bemerkung zu Messung.

Nach der Messung:

**H Rü (Höhe Rückblick), HIns, Latt, und Dist** werden mit entsprechenden Werten angezeigt.

### **<REC>**

Messung speichern und weiterschalten zum Vorblick

# **<LETZT>**

Anzeige der Daten und Messwerte des letzten Vorblickes

### **<ENDE>**

verlässt das Programm "Messen & Rec". Solange keine neue Linie begonnen wird, kann die aktuelle Linie jederzeit fortgesetzt werden.

# **Umschalten auf Zwischenblick oder Absteckung**

Das Umschalten ist nur aus der Vorblickanzeige möglich, da für die Berechnung der Zwischenblickund Absteckpunkte ein gültiger Rückblick für diese Station vorhanden sein muss.

Man beachte, dass dies ein wesentlicher Unterschied zu den Liniennivellement-Programmen darstellt: Zwischenblicke und Absteckpunkte können dort erst nach Abschluss aller Messungen einer Station aufgerufen werden, also nach der Messung des Vorblickes.

# **Aufnahme Zwischenpunkte**

Bei den Zwischenblicken gibt es zwei Anzeigemöglichkeiten:

- a) Höhenunterschiede in Bezug zum Rückblick (Pt zu Rü)
- b) Höhenunterschiede relativ zum vorhergehenden Zwischenpunkt (Punkt zu Punkt)

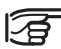

Die Punktnummer inkrementiert hier nach jeder Messung.

**CINT** 

Startet Messanzeige für Zwischenpunkte.

Geben Sie zuerst alle notwendigen Werte ein und lösen Sie anschliessend die Messung aus.

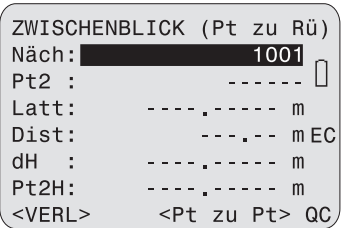

# Eingaben:

# **Näch:**

Eingabe der als nächstes zu messenden Punktnummer. Die Punktnummer ist immer eine laufende und wird nach jeder Messung inkrementiert.

Nach der Messung:

# **Pt2:**

Punktnummer des soeben gemessenen Punktes

### **Latt:**

Lattenablesung des soeben gemessenen Punktes

# **dH:**

Höhendifferenz von Zwischenpunkt zu Rückblickpunkt

### **Pt2H**

Höhe des soeben gemessenen Zwischenpunktes

#### **<Pt zu Pt>**

Wechsel zur Anzeige "Punkt-zu-Punkt"

### **<VERL>**

Zwischenblicke verlassen, zurück zum Vorblick.

# 64 **Punkt-zu-Punkt**

Geben Sie zuerst alle notwendigen Werte ein und lösen Sie anschliessend die Messung mit der Messtaste aus.

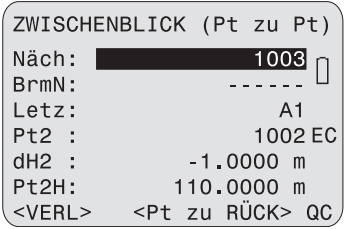

DNA-Dde 15

Eingaben:

## **Näch**

Eingabe der als nächstes zu messenden Punktnummer. Die Punktnummer ist immer eine laufende und wird nach jeder Messung inkrementiert.

# **BemN**

Bemerkung zur Messung

Nach der Messung:

### **Letz:**

Punktnummer des zuletzt gemessenen Punktes

# **Pt2:**

Punktnummer des soeben gemessenen Punktes

# **dH2:**

Höhendifferenz vom soeben gemessenen Zwischenpunkt zum zuletzt gemessenen Punkt.

# **Pt2H**

Höhe des soeben gemessenen Zwischenpunktes

#### **<Pt zu Rü>**

Zurück zur Anzeige von "Zwischenpunkt zu Rückblickpunkt"

### **<VERL>**

Zwischenblicke verlassen, zurück zum Vorblick.

# **Absteckung**

Im Normalfall werden Höhenwerte abgesteckt. Diese Absteckhöhen können als Fixpunkte in den entsprechenden Job geladen werden, so dass die Höhen zur Absteckung einfach über die Punktnummer abgerufen werden können. Sie können aber auch Höhendifferenzen bezüglich dem Rückblickpunkt oder Distanzen abstecken. Diese Absteckwerte müssen manuell eingegeben werden. Von den drei möglichen Absteckparametern kann nur einer belegt werden.

**ISET OUTI** Startet Absteckungs-Anzeige:

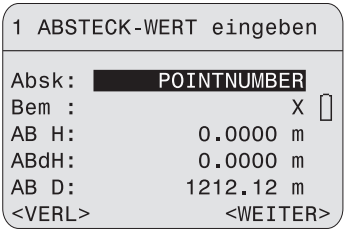

Eingaben:

#### **Absk**

Eingabe der laufenden Punktnummer. Die Höhe des eingegebenen Punktes wird im aktuellen Job gesucht, sobald die Eingabe mit ENTER abgeschlossen wird. Falls eine passende Punktnummer gefunden wurde, wird der Dialog "Punktsuche - Ergebnis" angezeigt. Von hier aus ist es auch möglich, in anderen Jobs zu suchen oder mit Wildcard "\*" nach beliebigen Punktnummern zu suchen.

#### **Bem**

Bemerkung zu Messung.

# **AB H**

Eventuell vorhandene Absteckhöhe aus dem Fixpunktspeicher wird angezeigt. Andernfalls neue Höhe eingeben.

### **ABdH**

Absteckhöhendifferenz bez. Rückblick.

# **AB D**

DNA-Dde 16

Absteckdistanz.

#### **<WEITER>**

Weiter zu Messanzeige Absteckung.

### **<VERL>**

Absteckung verlassen, zurück zum Vorblick.

# 66 **Messanzeige Absteckung**

Messung auslösen. Die berechneten Werte und Verschiebebeträge werden angezeigt.

Absteckung nach **Höhe** oder **Höhenunterschied:**

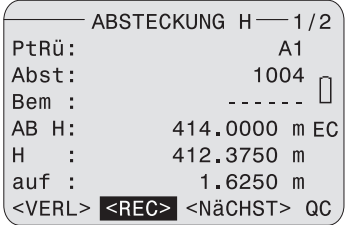

DNA-Dde 17

# **H/dH**

Gemessene Höhe/ gemessener Höhenunterschied.

# **auf/ ab**

Verschiebebetrag:

auf (+) = Latte höher setzen ab (-) = Latte tiefer setzen

# **Seite 2**

Messwerte (Lattenhöhe und Distanz).

# Absteckung nach **Distanz**:

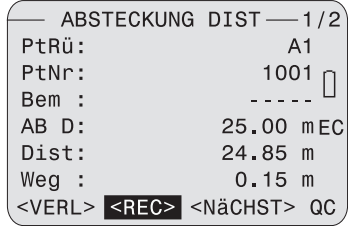

# **Dist**

Gemessene Distanz:

### **weg/ her**

Verschiebebetrag:

```
weg (+) = Latte weiter weg (weggehen).
```

```
her (-) = Latte näher (herkommen).
```
## **Seite 2**

Messwerte (Lattenhöhe und Distanz).

#### DNA-Dde 18

### **Vorgehen in der Messanzeige Absteckung**

Latte verschieben und Messung wiederholen, bis die Differenz (auf/ ab, weg/ zu) passt. Anschliessend wählen Sie aus einer der drei Funktionen:

# **<REC>**

Messung und Ergebnisse abspeichern mit der Möglichkeit für Folgemessung.

# **<NÄCHST>**

Nächsten Punkt abstecken.

# **<VERL>**

Absteckung verlassen, zurück zum Vorblick.

# **Funktionen (FNC)**

**[FNC]** Öffnet das Hauptmenü der messunterstützenden Funktionen:

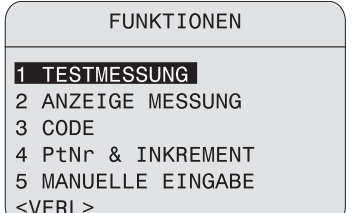

DNA-Dde 19

Diese gebräuchlichsten Funktionen können in den Messprogrammen direkt aufgerufen werden. Erfolgt beim Aufruf der Funktion keine Reaktion, ist die Funktion für die aktuelle Anwendungssituation nicht vorgesehen und gesperrt.

Jede dieser Funktionen kann der [USER]-Taste zugewiesen werden ([MENU] / Schnelleinstellungen).

Beispiel:

Sie legen die Funktion "Anzeige Messung" auf [USER], wenn Sie die Messwertergebnisse öfters inspizieren wollen.

# **Testmessung**

Losgelöst vom Messprogramm öffnet "Testmessung" eine Messanzeige, in der beliebig oft gemessen werden kann, ohne Speicherung der Daten, für Versuchsmessungen oder zur Optimierung von Zielweiten. Die Messungen erfolgen immer als Einzelmessung, unabhängig von der aktuellen Einstellung des Messmodus.

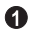

Aufruf der Funktion Testmessung:

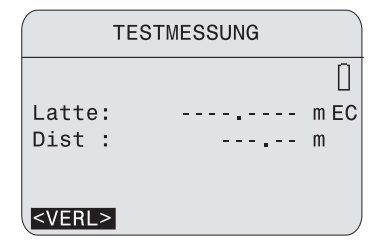

# **Anzeige Messung**

Die Funktion zeigt nochmals die Messergebnisse der letzten Messung an.

 $\boldsymbol{\Omega}$ Aufruf der Funktion Anzeige Messung Beispiel für den Messmodus Mittelwert:

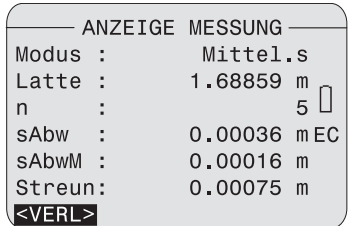

DNA-Dde 21

DNA-Dde 20

Die Funktion erlaubt die Eingabe eines Codes. Zwei Eingabearten stehen zur Verfügung:

- 1 Wahl eines Codes aus der Codeliste. Eine Codeliste muss im Gerät gespeichert sein. Ist keine Codeliste vorhanden, wird automatisch die zweite Eingabeart vorgeschlagen.
- 2 Manuelle Eingabe eines Codes.
- Aufruf der Funktion "Code". Es wird überprüft, ob eine Codeliste im Instrument gespeichert ist.

#### <sup>70</sup> **Code** Beispiel**:**

Codeeingabe manuell (keine Codeliste vorhanden):

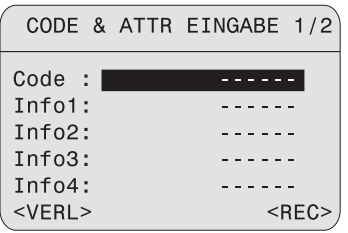

DNA-Dde 22

**Eingaben auf Seite 1:**  Code und Info 1-4

# **Eingaben auf Seite 2:**

Info 5-8

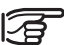

**<REC>** Der Code wird gespeichert, aber nicht in die Codeliste übernommen.

Weitere Informationen im Kapitel *Codierung.*

# **Punktnummer und Inkrement**

Eingabe des Startwertes für die laufende Punktnummerierung und Eingabe des Inkrements.

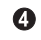

Aufruf der Funktion Punktnummer & Inkrement:

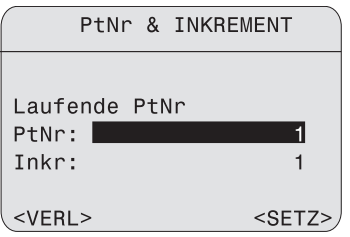

DNA-Dde 23

# **<SETZ>**

Die Punktnummer wird beim aktuellen bzw. kommenden Vorblick gesetzt.

# **Manuelle Messwerteingabe**

Die manuelle Eingabe einer optischen Lattenablesung und Distanz kann erforderlich werden, wenn bei Entfernungen unter 1.8 m die elektronische Messung nicht möglich ist.

Dabei gilt:

- Die Erdkrümmungskorrektur wird entsprechend der Systemeinstellung angebracht.
- Bei inverser Latte die Lattenablesung negativ eingeben.
- Bei fehlendem Distanzwert wird Null gespeichert.
- Die Anzahl der verfügbaren Dezimalstellen entspricht der Dezimalstellen-Einstellung.

# <sup>72</sup> Aufruf der Funktion Manuelle Eingabe:

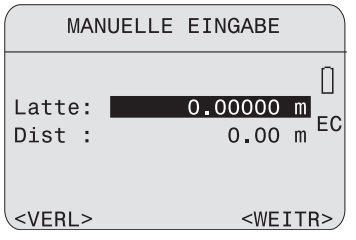

 $\bullet$ 

DNA-Dde 24

Die Funktion ist im Messprogramm der Nivellierprobe gesperrt.
# **Startprogramme**

Für die Messprogramme aus [PROG] sind folgende Startprogramme vorgesehen:

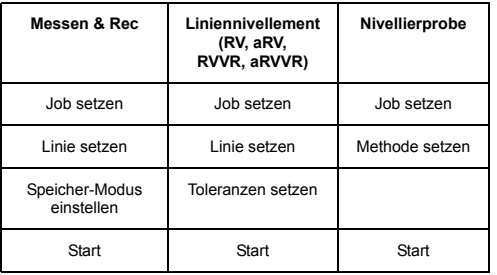

#### **Startanzeige**

Beispiel:

Startanzeige des Messprogramms Liniennivellement ([PROG]/ Liniennivellement).

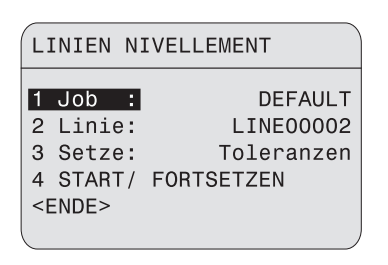

DNA-Dde 25

#### **4 Start/Fortsetzen**

Wird der gewünschte Job und Linie angezeigt und sind die Toleranzen gesetzt, kann das Messprogramm jederzeit gestartet werden .

# <sup>74</sup> **Job setzen**

Ist kein Job vorhanden, wird automatisch der Job "DEFAULT" vorgeschlagen. Sind mehrere Jobs vorhanden, kann der gewünschte Job ausgewählt werden.

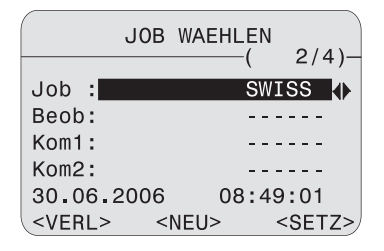

DNA-Dde 26

#### **<SETZ>**

Setzt den ausgewählten Job aktiv

#### **<NEU>**

Eingabe und eröffnen eines neuen Jobs

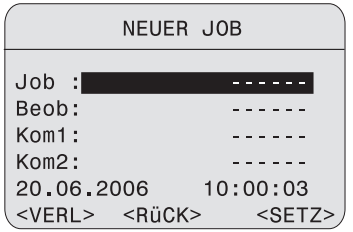

#### Eingaben:

#### **Job**

Einmaliger Jobname (keine gleichen Jobnamen im System möglich).

#### **Beob**

Name des Beobachters (fakultativ). Der zuletzt eingetragene Wert bleibt erhalten.

#### **Kom1/ Kom2**

Kommentare zum Job (fakultativ).

#### **Datum/ Zeit**

Vom System vorgegeben

# **Linie setzen**

Im ausgewählten Job wird automatisch ein neuer Linienname erzeugt und angezeigt. Wird ein anderer Linienname gewünscht, kann dieser zu Beginn der Messung geändert werden. Ist der Job leer, dann wird direkt zur Eingabe einer neuen Linie weitergeschaltet.

Beispiel:

• Anzeige **Aktuelle Linie** Liniennivellement:

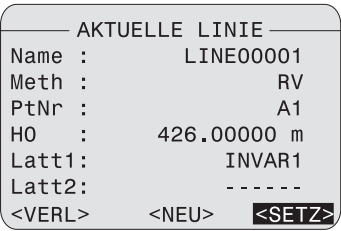

DNA-Dde 27

#### **<SETZ>**

Aktuelle Linie übernehmen.

#### **<NEU>**

Verzweigung zu Eingabe einer neuen Linie.

• Anzeige **Neue Linie** Liniennivellement:

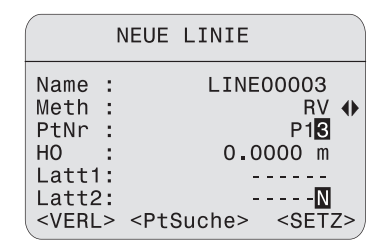

DNA-Dde 28

Eingaben:

#### **Name**

Einmaliger Linienname (keine gleichen Liniennamen pro Job möglich).

#### **Meth**

Beobachtungsmethoden: RV/ aRV/ RVVR/ aRVVR.

#### **PtNr**

Punktnummer des Startpunktes.

**Latt1/ Latt2** Bezeichnung für 1./ 2. Latte (fakultativ). wird im Job geprüft, ob er als Fixpunkt, gemessener Punkt oder als ehemaliger Startpunkt (manuelle Eingabe/ Standardwert) vorhanden ist. Ist er vorhanden, wird er aus der Liste gewählt.

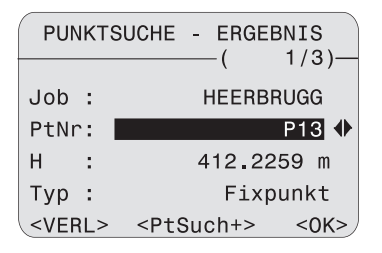

DNA-Dde 29

# **H**

Punkthöhe.

#### **Typ**

Herkunftsangabe: Fixpunkt/ Messung/ Manuell/ Standard (0.000).

#### **<PtSuch+>**

Erweiterte Punktsuche über andere Jobs.

76 Nach Eingabe der Punktnummer für den Startpunkt Vird der Punkt im Speicher auch über die Erweiterte Suche nicht gefunden, öffnet automatisch die manuelle Eingabe:

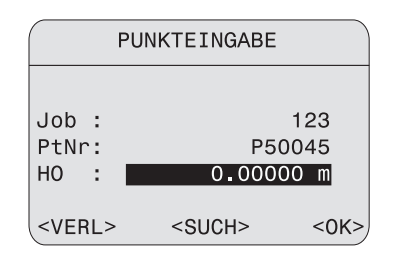

DNA-Dde 30

#### Eingaben:

#### **PtNr**

Punktnummer des Startpunktes.

#### **H0**

Startpunkthöhe (Standardwert ist 0.0000).

# **Toleranzen setzen**

Im Liniennivellement sind je nach Auftrag gewisse Toleranzen einzuhalten. Die Kontrollen der Messungen werden hier aktiviert und deaktiviert. Wird bei eingeschalteter Kontrolle die Toleranz überschritten, erscheint sofort die entsprechende Meldung, um sofort korrigierend einwirken zu können.

• Methode RV, aRV:

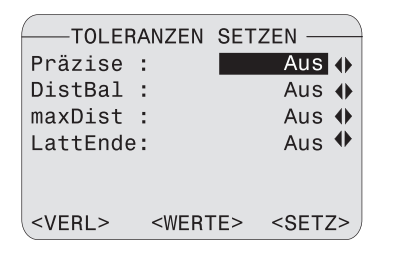

DNA-Dde 31

Schalten Sie die entsprechenden Prüfungen ein oder aus:

#### **Präzise:**

Präzisions-Modus: wird bei den Toleranz-Einstellungen für das Liniennivellement der Modus "Präzise:" eingeschaltet, überwacht das Gerät den Abstand der Höhenablesung (Ziellinie) zu den beiden Lattenenden oben und unten. Die reduzierte Anzahl von Latten-Codelementen kann die Messgenauigkeit von Messungen auf die Randbereiche der Latte geringfügig verringern. Ist der Abstand kleiner als 50cm erscheint daher eine Warnung. Bei Aktivierung des Modus werden die oberen und unteren Lattengrenzen automatisch auf eine 3m Invar Latte angepasst. Um andere Lattengrössen zu verwenden, können diese Grenzwerte manuell angepasst werden.

Der Präzisions-Modus überwacht zudem kritische Messdistanzen zur Latte. Diese Distanzbereiche sind auf physikalische Eigenschaften des Gerätes und des Lattencodes zurückzuführen. Die Messgenauigkeit von Höhenmessungen in diesen Bereichen kann ebenfalls geringfügig reduziert sein. Daher wird eine Warnung ausgegeben, falls die gemessene Distanz innerhalb folgender Bereiche liegt: 13.250m - 13.500m und 26.650m - 26.900m. Der Präzisions-Modus ist als Hilfe für die Steigerung der Messgenauigkeit gedacht. Die Aktivierung StatDif der Aktivierung 178 des Präzisions-Modus ist bei Liniennivellements mit üblicher Genauigkeit möglich, aber nicht notwendig.

### **DistBal**

"Distanz-Balance" = Distanzausgleich zwischen Rückblick- und Vorblickdistanzen.

#### **maxDist**

Erlaubte maximale Zielweite.

#### **LattEnde**

Erlaubte tiefste bzw. höchste Annäherung an die Lattenenden.

• Methode RVVR, aRVVR:

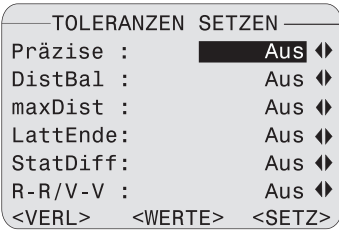

**StatDif**

Erlaubte Stationsdifferenz.

### **R-R/V-V**

Erlaubte maximale Differenz für die Doppelbeobachtungen.

#### **Toleranzwerte ändern**

Zur Kontrolle oder Änderung der Toleranzwerte, die Eingabeanzeige wie folgt öffnen:

#### **<WERTE>**

Verzweigung zu Eingabe der Toleranzwerte:

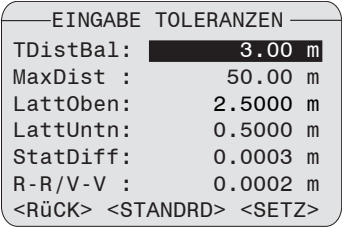

DNA-Dde 33

DNA-Dde 32

Zusätzlich zu den Prüfungen in RV:

# **Methode setzen**

Hier wählen Sie das Nivellierprobeverfahren.

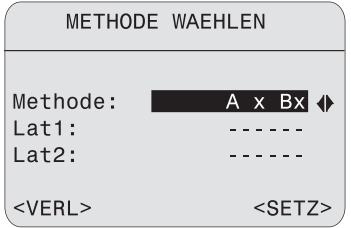

DNA-Dde 34

Eingabe:

#### **Methode**

"A x x B" oder "A x Bx".

#### **Latt1/ Latt2**

Bezeichnung für 1./ 2. Latte (fakultativ).

# **Checkliste**

Bei den Messprogrammen **Messen & Rec** und **Liniennivellement** wird nach dem Starten einer neuen Linie, als erste Anzeige vor dem Messbeginn, eine Checkliste mit wichtigen aktuellen Einstellungen angezeigt. Für Änderungen der Einstellungen die entsprechende Funktion aufrufen.

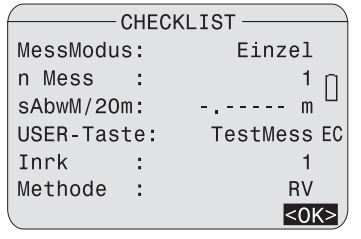

DNA-Dde 35

# **MessModus, n Mess, sAbwM/20m**

Werte ändern in [MODE].

#### **USER-Taste**

Tastenbelegung ändern in [MENU]/ Schnelleinstellungen.

#### **PtNr, Inkr**

Werte ändern in [FNC]/ PtNr & Inkrement (PtNr = Punktnummer des Vorblicks).

# <sup>80</sup> **Fehlermeldungen der Startprogramme**

Die Fehlermeldungen sind selbsterklärend. Die entsprechenden Gegenmassnahmen können in der Regel abgeleitet werden.

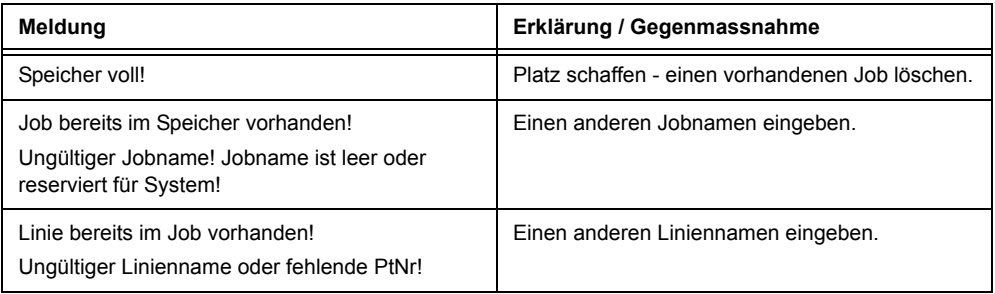

# **Messprogramme**

Die hier dargestellten Anzeigeninhalte, insbesondere Zeilen, können sich von lokalen Softwareversionen unterscheiden. Die Funktion der jeweiligen Anzeige bleibt identisch.

#### **PROG, MENU und DATA**

Diese Funktionen können aus dem Grundmessprogramm "Messen & Rec" und auch aus anderen Programmteilen aufgerufen werden. Somit können die im Instrument gespeicherten Daten mit der Taste [DATA] fast jederzeit angesehen werden.

#### **Online-Betrieb**

Das Instrument empfängt und verarbeitet in allen Messprogrammen Befehle, die über die serielle Schnittstelle von einem Computer gesendet werden. Das Senden von Messdaten über die RS232 Schnittstelle durch Auslösen einer Messung ist nur im GSI-Format und nur aus dem Grundmessprogramm "Messen & Rec" möglich.

# **Einleitung**

Im Gegensatz zu dem einfachen Messprogramm **Messen & Rec**, schalten die Anzeigen in den Messprogrammen **Linien-Nivellement** und **Nivellierprobe** weitgehend automatisch weiter. Damit werden die Messabläufe vereinfacht und beschleunigt.

Aufruf des Programm-Menüs. Das Pro-**PROG** gramm-Menü stellt das hierarchisch oberste Menü der gesamten Nivellier-Bedienung dar. Von hier aus können alle Messprogramme aufgerufen werden.

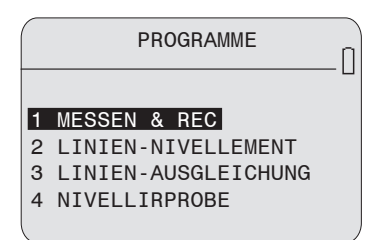

DNA-Dde 36

Nach dem Start eines der Messprogramme folgt in allen Fällen die Startanzeige mit Job, Linie und weiteren Einstellungen des entsprechenden Messprogrammes (Siehe Kapitel *Startprogramme*).

# **Liniennivellement**

Das Messprogramm Liniennivellement unterstützt die Methoden RV, aRV, RVVR und aRVVR, die im Startprogramm "Linie setzen" ausgewählt werden. Bedeutung der Methoden:

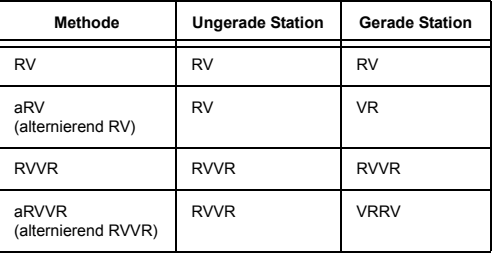

# **Typische Messanzeige der Linienpunkte (R/V)**

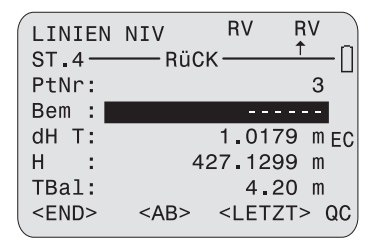

DNA-Dde 37

#### **Titelzeile**

Anzeige der Methode (hier RV) mit ungerader und gerader Station.

#### **2. Zeile**

Pfeil markiert die Station (hier die gerade Station) und innerhalb der Station die nächste anfallende Messung (hier R).

#### **St.4**

Anzeige der aktuellen Stationsnummer, beginnend mit 1.

#### **PtNr**

Punktnummer der nächsten Zielung (kann nur im Vorblick editiert werden).

#### **Bem**

Bemerkung für die nächste Messung (Eingabe fakultativ).

#### **dH T**

Gesamte (totale) Höhendifferenz zwischen aktuellem Rückblick und Startpunkt.

#### **H**

Höhe des aktuellen Rückblickpunktes

#### **TBal**

Aktueller gesamter (totaler) Distanzausgleich zwischen allen Rück- und Vorblicken

84 Mit Hilfe der aktuellen Stationsnummer und **Letzte Messung Rückblick** der Anzeige des Pfeils lässt sich ermitteln, ob Sie sich auf einer geraden oder ungeraden Station befinden. Diese Information hilft, wenn Sie das Liniennivellement mit einer geraden Station abschliessen müssen (Nivellieren mit zwei Latten).

#### **<END>**

Verlassen des Liniennivellement-Programmes. Die Linie kann jederzeit fortgesetzt werden, solange keine neue Linie eröffnet wurde, keine Daten aus anderen Programmen im aktuellen Job gespeichert wurden und der aktuelle Job nicht gewechselt wurde.

#### **<AB>**

Linie an einem bekannten Punkt abschliessen. Anzeige der gesamten Linieninformationen. Siehe Kapitel "Linienabschluss".

#### **<LETZT>**

Letzte Messung mit berechneten Werten.

# **Letzte Messung Rückblick**

#### **<LETZT>**

Beispiel für Methode RV:

Anzeige der Messwerte mit dem Instrumentenhorizont:

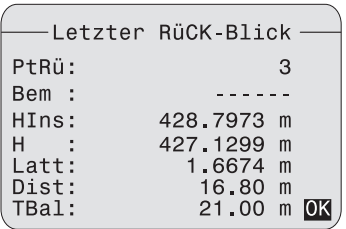

DNA-Dde 38

# **Letzte Messung Vorblick**

### **<LETZT>**

Beispiel für Methode RV:

Anzeige der Messwerte mit Höhenunterschied und Höhe des Vorblickpunktes:

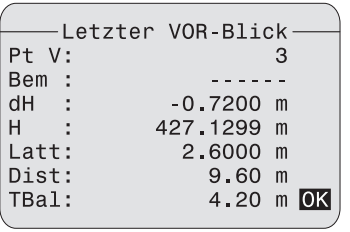

DNA-Dde 39

# **Zwischenblick und Absteckung**

Die Berechnungen aus Zwischenblick und Abstekkung beziehen sich immer auf den **letzten Rückblick**. Bei der Methode RV ist umschalten auf Zwischen- und Absteckblicke bei jedem Blick (R/V) erlaubt. Bei den anderen Methoden muss die Station zuerst fertig gemessen werden, bevor Zwischen- oder Absteckpunkte möglich sind.

Die Anzeigen und das Vorgehen sind analog zu "Messen & Rec".

**INT** Öffnet die Anzeige für die Aufnahme von Zwischenblicken.

**[SETOUT]** Öffnet die Anzeige für die Absteckung.

Nach einem Stationswechsel immer zuerst den Rückblick bzw. die ganze Station fertig messen, bevor Zwischen- oder Absteckblicke gemessen werden. Die Ergebnisse beziehen sich sonst auf den Rückblick der vorherigen Station und wären daher falsch. Die Anzeige schaltet nach Beenden aller Messungen auf einer Station automatisch zur nächsten Station weiter. Obwohl dann in der Anzeige bereits die nächste zu

messende Station erscheint, müssen Zwischen-**Stationsergehnisse** and the station of the Station erscheint, müssen Zwischenund Absteckblicke für die aktuelle Station zu diesem Zeitpunkt, also vor der ersten Messung der nächsten Station gemessen werden.

# **Stationsergebnisse**

Bei Doppelbeobachtungsverfahren (RVVR, aRVVR) werden am Schluss, nach Beendigung der jeweils 4. Messung, die Stationsergebnisse angezeigt.

Beispiel mit Methode RVVR:

Die 4. Messung auf der ungeraden Station ist beendet.

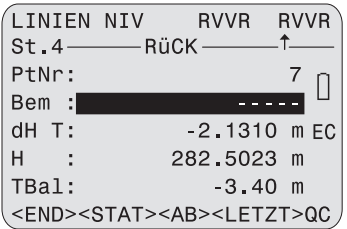

DNA-Dde 40

#### **<STATION>**

Wechsel zu Stationsergebnissen, Seite 1.

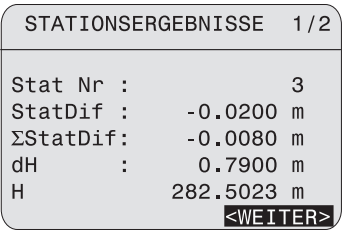

DNA-Dde 41

#### **Stat Nr**

Stationsnummer (laufende Numerierung, Beginn mit 1).

#### **StatDif**

**Stationsdifferenz.** 

# Σ **StatDif**

Kumulierte Stationsdifferenz.

#### **dH**

Höhendifferenz (R - V).

#### **H**

Höhe des Vorblickpunktes.

#### **Seite 2:**

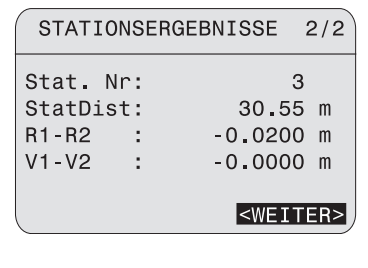

DNA-Dde 42

#### **Stat Nr**

Stationsnummer.

#### **R1-R2**

Differenz der zwei Rückblickmessungen.

#### **V1-V2**

Differenz der zwei Vorblickmessungen.

### **Toleranzüberschreitung**

Wird während der Messung die Toleranz bei den aktivierten Kontrollen (siehe Kapitel *Toleranzen setzen*) überschritten, erscheint eine Meldung mit Angabe des aktuellen Parameterwertes.

Die Toleranz für den Distanzausgleich wurde überschritten:

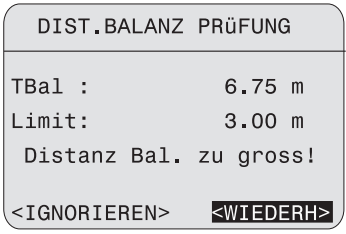

DNA-Dde 43

#### **TBal**

Der aktuelle Distanzausgleich der gesamten Linie wird angezeigt.

#### **<IGNORIEREN>**

Wert akzeptieren und normal weiterfahren.

#### **<WIEDERH>**

Die ganze Station nochmals messen (die ursprünglichen Messungen gehen dabei verloren).

### 88 Beispiel: **Linienabschluss**

Bei sämtlichen Methoden des Programmes Linien-Nivellement besteht die Möglichkeit, die Höhe des letzten Punktes einer Linie mit einem bekannten Fixpunkt zu vergleichen und den Abschlussfehler zu berechnen.

Nach der vollständigen Messung einer Station erscheint die Taste **<AB>**. Mit dieser wird die Berechnung des Linien-Abschlussfehlers eingeleitet.

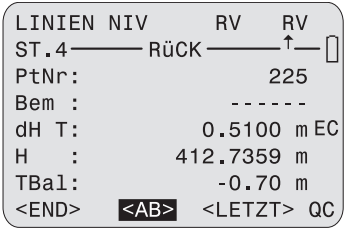

#### **<AB>**

Anzeige der aktuellen Linien-Informationen

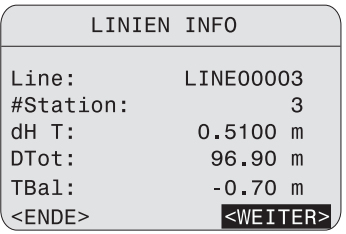

**#Station.**:gesamte Anzahl Stationen

### **dH T**

gesamte Höhendifferenz zwischen letztem Punkt der Linie und dem Startpunkt

#### **DTot**

gesamte Linienlänge

#### **TBal**

gesamter Distanzausgleich der Linie

#### **<WEITER>**

Beim Aufruf des Dialoges wird automatisch die Fixpunkthöhe, oder wenn diese nicht vorhanden ist, die gemessene Höhe des letzten Linienpunktes im Speicher gesucht und angezeigt

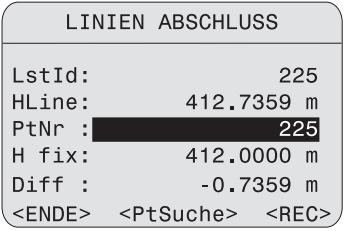

#### **<PtSuche>**

Suche von weiteren Fixpunkthöhen im Speicher

#### **<REC>**

Speichern des Abschlussergebnisses und zurück zum Programm-Menü

# **Linienausgleich**

Das Programm erlaubt die Ausgleichung von einzelnen Liniennivellements. Die Höhen von zwei beliebigen Punkten des Nivellements können eingegeben und damit fixiert werden. Das Programm berechnet den Abschlussfehler, gleicht alle Linienpunkte aus und speichert diese im aktuellen Job.

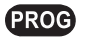

#### **um das Programm zu starten.**

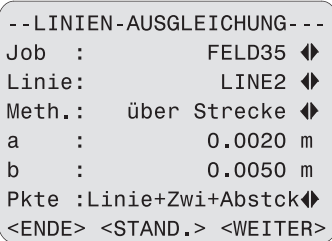

**<STAND.>** um die Standardwerte der Parameter **Meth.**, **a, b** und **Pkte.** zu setzen.

#### **Job:**

Auswahl eines Jobs, welcher Liniennivellements enthält.

#### **Linie:**

Auswahl einer Linie aus dem aktuellen Job. Nur mit dem Messprogramm Linien-Nivellement gemessene Linien können ausgeglichen werden. Falls keine Linie verfügbar ist, wird das Symbol " $*$ " angezeigt.

#### **Meth.:**

Für die Ausgleichung stehen zwei Methoden zur Wahl. Auf Grund der gewählten Methode erfolgt auch die Berechnung der Toleranz des Abschlussfehlers:

**• über Strecke:**

Toleranz = a + b  $\cdot$   $\sqrt{\mathsf{L}}$  mit L = gesamte Linien-Länge

**• über Station:**

Toleranz =  $a \cdot \sqrt{n}$  mit n = Anzahl Stationen

#### **a and b:**

DNA-Dde 44

Parameter zur Berechnung der Toleranz des Abschlussfehlers gemäss obenstehender Formeln.

#### **Pkte:**

Zur Wahl stehen folgenden Punkttypen: **Linien-, Zwischen-** und **Absteckpunkte**. Nur die ausgewählten Punkttypen werden ausgeglichen.

#### **<WEITER>**

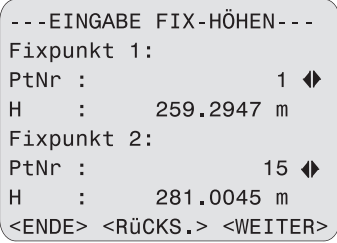

DNA-Dde 45

**<RüCKS.>** um die beiden Fixpunkte und deren Höhen auf die Standardwerte zurückzusetzen.

#### **Fixpunkt 1:**

Als Standard für **Fixpunkt 1** wird der erste Punkt der Linie angezeigt. Beliebige andere Punkte der Linie können gewählt werden.

#### **Fixpunkt 2:**

Als Standard für **Fixpunkt 2** wird der letzte Punkt der Linie angezeigt. Beliebige andere Punkte der Linie können gewählt werden.

#### **H:**

Als Standard für **H** werden die original gemessenen Höhen angezeigt. Nach der Wahl der Punktnummer kann die Fixhöhe eingegeben werden. Die Höhen werden auf Standardwerte zurückgesetzt, sobald eine andere Punktnummer gewählt wird.

**<WEITER>** um den Abschlussfehler zu berechnen und die Resultate anzuzeigen. Übersteigt der Abschlussfehler die berechnete Toleranz, erscheint eine Warnung.

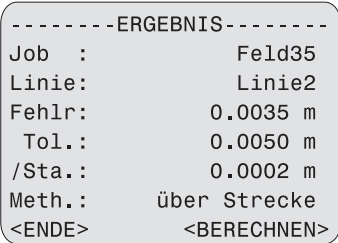

DNA-Dde 46

#### **Fehlr:**

Abschlussfehler beim zweiten Fixpunkt.

#### **Tol.:**

Berechnete Toleranz für den Abschlussfehler gemäss der gewählten Methode.

#### **/Sta.:**

Berechneter Abschlussfehler pro Station.

#### **Meth.:**

Anzeige der zur Ausgleichung benutzten Methode, in diesem Beispiel "über Strecke".

#### **<BERECHNEN>**

Die Punkte der gewählten Punkttypen werden ausgeglichen, gespeichert und angezeigt.

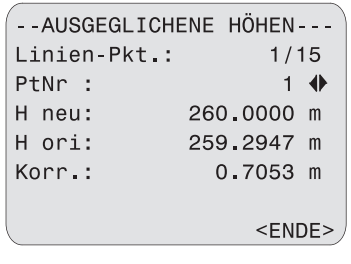

DNA-Dde 47

um durch die ausgeglichenen Punkte zu blättern.

**<ENDE>** um das Programm zu verlassen.

#### **PtNr:**

Anzeige der aktuellen Punktnummer und des Punkttyps, z.B. Linien-Punkt. Die ausgeglichenen Punkte können auch im Daten-Manager angesehen werden.

#### **H:**

- neu: ausgeglichene neue Höhe
- ori: ursprünglich gemessene Höhe

#### **Korr.:**

Korrektur oder Differenz zwischen **H neu** und **H ori**.

Mittels geeigneter Formatmaske lassen sich die Ergebnisse der Ausgleichung und die ausgeglichenen Höhen aus dem Job herauslesen und in ein File auf die PC-Karte speichern oder zum PC übertragen.

# **Daten-Management**

Die ursprünglichen Messdaten bleiben im Job erhalten.

Bei jeder Berechnung wird im aktuellen Job ein neuer Datenblock mit allen neuen Höhen abgelegt. Die berechneten Höhen können im Datamanager angesehen werden.

DATA  $\odot$  1 um die Daten anzuzeigen.

# **Nivellierprobe**

Beim Leica DNA03/10 tritt der optische wie der elektronische Ziellinienfehler auf.

Die elektronische Lattenablesung wird automatisch mit dem im Gerät gespeicherten Ziellinienfehler korrigiert. Der optische Ziellinienfehler muss durch Verschieben des Fadenkreuzes eliminiert werden.

#### **Verfahren und allgemeine Hinweise**

Das Instrument bietet zwei integrierte Feldverfahren für die elektronische Messung an:

"A x Bx" und "A x x B" (A und B sind die Lattenstandpunkte, x die Instrumentenstandpunkte). Beide Verfahren decken ihrerseits je zwei Verfahren ab:

#### **A x Bx**

Verfahren "aus der Mitte" (klassisch) und nach Kukkamäki.

### **A x x B**

Verfahren nach Förstner und Näbauer.

Der Ziellinienfehler wird in Bogensekunden angezeigt. Mit folgender Näherungsformel werden die Bogensekunden auf Bogenmass umgerechnet:

 $1" = 0.1$ mm / 20m bzw.  $2" = 0.001$ ft / 100ft

Die Reihenfolge der zu messenden Latten (A1, B1, B2, A2) muss in allen vier Verfahren eingehalten werden:

Station 1 A1, B1 Station 2 B2, A2

Die kürzere von zwei Zielungen muss immer zuerst gemessen werden (ailt nicht für die Messung aus der Mitte).

Wo möglich, werden die Distanzbereiche kontrolliert. Ein falscher Instrumentenstandort wird sofort mit Angabe des Korrekturwertes gemeldet.

Nach der vierten Messung wird der elektronische Ziellinienfehler im Vergleich zum gespeicherten Ziellinienfehler angezeigt. Der neue Ziellinienfehler kann nun im Instrument als Korrekturwert gesetzt werden. Gleichzeitig wird der Sollwert für die optische Ablesung für die Fadenkreuzjustierung angezeigt.

94

#### **Datenspeicherung:**

Die Messungen der Nivellierprobe werden in einer eigenen Linie im gewählten Job gespeichert. Der Linienname ist mit "Check & Adjust" vorgegeben.

Resultiert aus der Nivellierprobe ein ಢ elektronischer Ziellinienfehler von >100", erscheint eine Fehlermeldung. Beim Verfahren "A x Bx" beachten, dass auf der ersten Station nicht irrtümlich zuerst B1 gemessen wird. Dadurch kann ein falscher, grosser Ziellinienfehler (<100") resultieren, der vom System nicht als fehlerhaft erkannt wird.

# <sup>96</sup> **Methode "A x Bx"**

#### Verfahren **aus der Mitte**:

Instrumentenstandorte in der Mitte der Latten und nahe bei Latte B (innen oder aussen). a = ca. 30m.

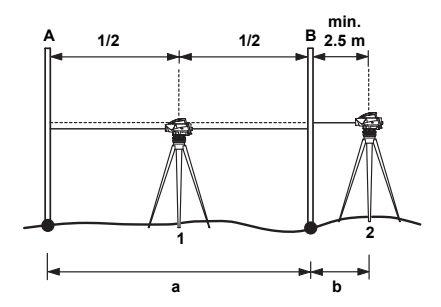

DNA03\_Nivellierprobe\_1

- 1 1. Standpunkt
- 2 2. Standpunkt
- A Latte A
- B Latte B

Distanzbedingungen:

- 1. Station Die Mitte muss auf +/-1 m genau sein
- 2. Station  $b \ge 2.5$  m

Verfahren nach **Kukkamäki:**

Instrumentenstandorte in der Mitte der Latten und aussen bei Latte B im Abstand b (b = a). a = ca. 20 m. Distanzbedingungen wie vorher.

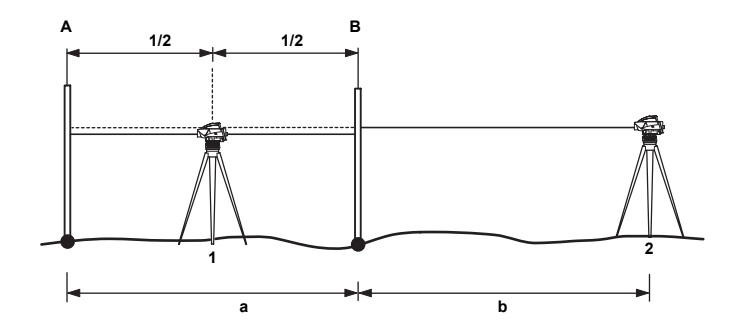

DNA03\_Nivellierprobe\_2

- 1 1. Standpunkt
- 2 2. Standpunkt
- A Latte A
- B Latte B

# <sup>98</sup> **Methode "A x x B"**

Merkmal dieser Methode: Die Distanzen sind bei jedem Standpunkt im Verhältnis 1:2.

#### Verfahren nach **Förstner:**

Instrumentenstandorte in den Drittelspunkten zwischen den Latten. Lattenabstand D ca. 45 m - 60 m.

Distanzbedingungen:

1. Station: 0.2 x D < Dist\_A1 < 0.4 x D 2. Station: 0.2 x D < Dist\_B2 < 0.4 x D  $D = Dist$  A1 + Dist B1

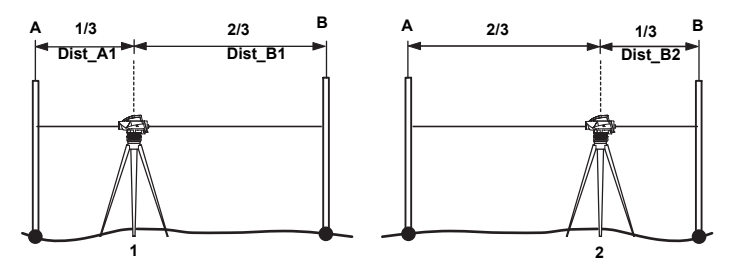

DNA03\_Nivellierprobe\_3/4

- 1 1. Standpunkt
- 2 2. Standpunkt
- A Latte A
- B Latte B

Verfahren nach **Näbauer:**

Instrumentenstandorte ausserhalb der Latten. a = ca. 15 m - 20 m. Distanzbedingung: wie oben.

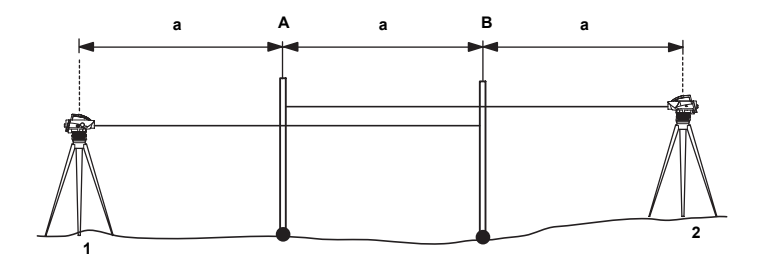

DNA03\_Nivellierprobe\_5

- 1 1. Standpunkt
- 2 2. Standpunkt
- A Latte A
- B Latte B

# <sup>100</sup> **Messablauf**

Das Programm zeigt durch selbsterklärende Anzeigen an, welche Station wo aufzustellen ist.

#### **Vorgehen:**

- Messung auslösen. Mehrmaliges messen ist möglich.
- Mit <WEITER> zur nächsten Zielung weiterschalten.

Beispiel einer Messanzeige:

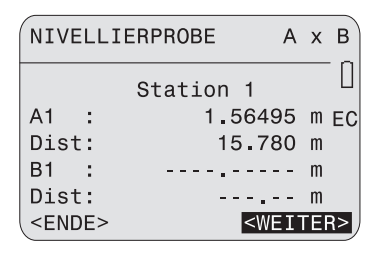

DNA-Dde 48

### **Titelzeile**

Angabe des Verfahrens und wo die Station (x) steht.

#### **Station 1** Standpunktnummer

# **A1, Dist**

Anzeige der Messung A1

### **B1, Dist**

Anzeige der Messung B1 (in diesem Display noch nicht ausgeführt)

#### **<WEITER>**

Weiter zur nächsten Aufstellung und Messungen B2 und A2 auf dieselbe Weise ausführen.

Anzeige des Schlussergebnisses:

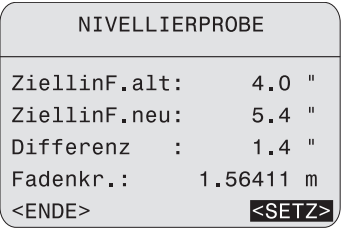

**ZiellinF.alt**

Alter Ziellinienfehler.

**ZiellinF.neu** Neuer Ziellinienfehler. DNA-Dde 49

#### **Differenz**

Differenz der beiden Ziellinienfehler.

#### **Fadenkr.**

Sollwert für Fadenkreuzjustierung zu Latte A. Justierung des Fadenkreuzes siehe Kapitel *Prüfen und Justieren.*

# **<SETZ>**

Der neue Ziellinienfehler wird im System als Korrekturwert gespeichert.

### **<ENDE>**

Der alte Ziellinienfehler bleibt erhalten.

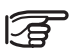

Die <<Back-Funktion ist gesperrt, kein Blick ist wiederholbar. Tritt während der

Messungen eine Störung auf, beginnen Sie neu.

# **Codierung**

Codes sind Zusatzinformationen und werden als Codeblock zu den Messungen gespeichert. Das Leica DNA03/ 10 unterscheidet zwischen der Codierung mit und ohne Codeliste.

Ergänzend zu den Codes können in allen Messanzeigen Zusatzbermerkungen über das Eingabefeld "Bem" in den Messblock gespeichert werden.

#### **Codierung mit Codeliste**

Eine Codeliste kann in Leica Geo Office mittels Codelist Manager erstellt und in das Instrument geladen werden. Sie enthält u.a. folgende Elemente:

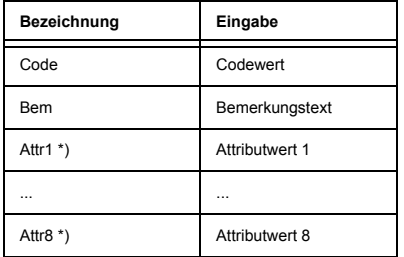

\*) Benutzerdefinierbare Attributnamen, die beim Erstellen der Codeliste definiert werden.

#### **Codierung ohne Codeliste**

Die Codierung ohne Codeliste entspricht der bekannten Codierungsform im GSI-Format aus der älteren Gerätegeneration. Die Elemente sind:

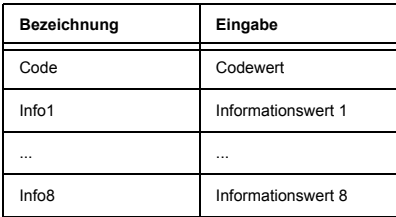

# **Eingabe eines Codes**

- Code-Eingabe erfolgt aus FNC (siehe Kapitel *Code*).
- Fehlt eine Codeliste, erfolgt die automatische Anzeige für die manuelle Eingabe (siehe Kapitel *Code*).

Aufruf von CODE bei **vorhandener** Codeliste:

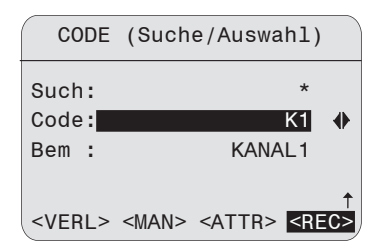

DNA-Dde 50

#### **Vorgehen:**

#### **Suche**

Eingabe eines Suchkriteriums ("\*" = alle Werte).

### **Code**

Wählen aus der Liste der gefundenen Codes.

Anzeige der Code-Beschreibung zum gefundenen Code.

#### **<REC>**

Code als Datenblock speichern.

#### **<ATTR>**

Attributanzeige; Änderungen der Attributwerte sind beliebig möglich.

#### **Ausnahme bei festen Statuszuweisungen in Codelist Manager:**

#### **Status**

- "fix" Wert ist schreibgeschützt.
- "obligatorisch" Eingabe oder eine Bestätigung ist zwingend.
- "normal" Wert ist beliebig editierbar.

#### **<MAN>**

Manuelle Codeeingabe als ob keine Codeliste geladen wäre.

## **Bem** 104 **Quick Code**

Quick Code ist die Möglichkeit durch Eingabe von 2 Ziffern eine Messung auszulösen und direkt den zugehörigen Code zu speichern. Quick-Code (Schnellcodierung) ist in den meisten Messanzeigen verfügbar und wird jeweils unten rechts mit **QC** angezeigt. Der Cursor kann auf die Softtaste **QC** gesetzt werden. Mit ENTER lässt sich feststellen, ob eine Codeliste mit Quick-Code Nummern im Gerät vorhanden ist oder die Codeliste leer ist. Dabei wird für kurze Zeit die entsprechende Meldung angezeigt.

Die Eingabe von Quick-Code Ziffern ist in einer Messanzeige mit **QC** aktiv, sobald der Cursor auf eine beliebige Softtaste in der aktuellen Anzeige gesetzt wird. Nach Eingabe der 2 gewünschten Quick-Code Ziffern wird eine Messung ausgelöst, gespeichert und der zugeordnete Code gespeichert. Der Code wird je nach Einstellung vor oder nach der Messung abgespeichert.

Die Codeliste besteht aus maximal 200 Codes und kann in Leica Geo Office mit dem Codelist-Manager erstellt oder in reduzierter Form direkt am Instrument eingegeben werden Mit dem Codelist Manager oder auch bei Eingabe der Codeliste am Gerät kann dem Code eine beliebige zweistellige Zahl (die Quick-Code Nummer) zugeordnet werden. Codes, denen keine Quick-Code Nummer zugeordnet wurde, erhalten automatisch die nächst höhere freie Quick-Code Nummer zugewiesen, 01, 02, 03, ... 99, 00.

# **Menü-Einstellungen**

Die nachfolgenden Display-Inhalte, insbesondere Zeilen, können von lokalen Softwareversionen abweichen. Die Funktion der jeweiligen Anzeige bleibt identisch.

In MENU werden u.a. die Instrumenteneinstellungen vorgenommen.

[MENU] öffnet das Hauptmenü:

#### **MFNU**

#### SCHNELLEINSTELLUNGEN

- 2 ALLE FINSTELLUNGEN
- 3 SYSTEMINFORMATIONEN
- 4 PRÜFUNG MIT KOLLIMATOR  $<$ VERL $>$

DNA-Dde 51

### **MENU im Überblick:**

### **1 SCHNELLEINSTELLUNGEN**

• Kontrast

- Erdkrümmungskorrektur
- USER-Taste
- Dezimalstellen

#### **2 ALLE EINSTELLUNGEN**

- **1 System**
	- Beep
	- **Datenausgang**
	- Auto-OFF
	- Kontrast
	- USER-Taste
	- Anzeigenheizung
	- Ziellinienfehler
- **2 Messen**
	- Code-Einstellung
	- Dezimalstellen
	- GSI-Format
	- Erdkrümmungskorrektur

#### **3 Kommunikation**

- Baudrate
- Datenbit
- Parität
- Endmarke
- Stopbit

#### **4 Einheiten**

- Distanz
- Temperatur

### **5 Datum und Zeit**

#### **3 SYSTEMINFORMATIONEN**

Freie Jobs USER-Taste Batterie Instrumenten Temperatur Anzeigenheizung Ziellinienfehler Softwareversion

# **4 PRÜFUNG MIT KOLLIMATOR**

Messprogramm (DNA03)

Beispiel:

[MENU]/ Schnelleinstellungen:

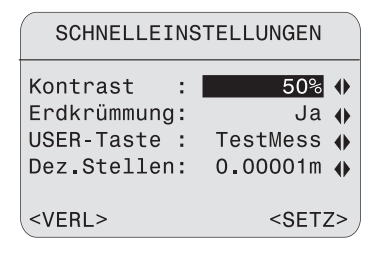

DNA-Dde 52

Entsprechende Einstellung aus den Listen wählen.

#### **<SETZ>**

Die neuen Einstellungen übernehmen und setzen.

### **<VERL>**

Anzeige verlassen, evt. Einstellungsänderungen werden zurückgesetzt.

# **Alle Einstellungen**

# **System**

Umfasst die Systemeinstellungen.

# **Beep**

Akustisches Tastendruck-Signal:

Aus, Laut, Normal.

# **Datenausgabe**

### **• RS232**

Daten werden über die serielle Schnittstelle (RS232) ausgegeben. Dieser Betrieb ist nur in "Messen & Registrieren" möglich.

**• Intern**

Daten werden im internen Speicher gespeichert.

# **Auto-AUS**

**• Inaktiv**

Kein Ausschalten - das Instrument ist permanent in Betrieb.

**• Aktiv**

Das Instrument schaltet ca. 15 Minuten nach dem letzten Tastendruck aus.

#### **• Ruhe**

Das Instrument schaltet ca. 15 Minuten nach dem letzten Tastendruck in den Stromsparmodus. Auf Tastendruck schaltet es wieder ein.

#### **Kontrast**

Einstellen des Anzeigenkontrastes in 10% Schritten.

### **USER-Taste**

Belegung mit einer Funktion aus FNC.

#### **• TestMess**

Test Messung ohne Speicherung.

### **• Anz.Mess**

Anzeige der letzten Messung mit Standardabweichung und Streuung bei Wiederholungsmessung (Messfortschrittsanzeige).

**• Code**

Code-Eingabe bzw. Code-Auswahl.

**• PtNr&Ink** Eingabe laufende Punktnummer und Inkrement.

# **• ManEing**

Manuelle Eingabe von Lattenablesung und Distanz.
### **Anzeigenheizung**

Beim Ausschalten des Instruments wird die Anzeigenheizung auf Aus gesetzt.

### **• Ein**

Die Anzeigenheizung läuft bei Instrumenten-Innentemperatur unter -5°C.

#### **• Aus**

Die Funktion ist ausgeschaltet.

### **Ziellinienfehler**

Anzeige des aktuellen Ziellinienfehlers. Der Wert kann für die Eingabe eines neuen Ziellinienfehlers editiert werden, z.B. wenn er anders, als mit der integrierten Nivellierprobe, bestimmt wurde.

### **Messen**

Für die Messung wichtige Einstellungen.

### **Code setzen**

Betrifft Quick Code.

- **Vorher** Speicherung des Codes vor der Messung.
- **Nachher** Speicherung des Codes nach der Messung.

### **Dezimalstellen**

Anzahl Dezimalstellen (drei Stufen) für Anzeige und manuelle Eingabe.

Datenausgabe über die Schnittstelle und den Datenexport im GSI-Format.

**• GSI-8**

Ausgabeformat 8-stellig (83..00+12345678).

**• GSI-16**

Ausgabeformat 16-stellig (\*83..00+1234567890123456 ).

### **Erdkrümmungskorrektur**

Für elektronisch gemessene oder manuell eingegebene Lattenhöhen.

- **Ja** Mit Korrektur.
- **Nein** Ohne Korrektur.

#### 110 **GSI-Format Kommunikation**

Kommunikationsparameter der seriellen Schnittstelle RS232 zur Datenübertragung zwischen PC und Instrument.

### **Leica-Standardeinstellungen**

19200 Baud, 8 Datenbit, Keine Parität, CR/LF, 1 Stopbit.

### **Baudrate**

Datenübertragungsgeschwindigkeiten: 1200, 2400, 4800, 9600, 19200 (Bit/Sekunde).

### **Datenbit**

**• 7**

Der Datentransfer wird mit 7 Datenbit durchgeführt. Wird automatisch gesetzt, wenn die Parität "Gleich" oder "Ungleich" ist.

**• 8**

Der Datentransfer wird mit 8 Datenbit durchgeführt. Wird automatisch gesetzt, wenn "Keine" Parität gesetzt ist.

### **Parität**

- **Gleich** Gerade Parität
- **Ungleich** Ungerade Parität
- **Keine** Keine Parität (wenn Datenbit = 8 gesetzt)

### **Endmarke**

- **CR/ LF** Zeilenanfang und Zeilenvorschub
- **CR**

Zeilenanfang

### **Stopbit**

Fixeinstellung 1

### **Einheiten wählen**

### **Distanz**

Meter Meter US FussUS Fuss INT FussInternationaler Fuss USFussInUS-Fuss-Inch (nur DNA03)

### **Temperatur**

- °C Grad Celsius
- °F Grad Fahrenheit

Anzeigen und Einstellen von Datum/ Zeit des Systems. Nach Abschliessen der Eingabe werden die Werte im System aktualisiert.

### **Datum**

Format:tt/mm/jjjj (Tag, Monat, Jahr)

### **Zeit**

Format:hh:mm:ss (Std., Min., Sek.)

# <sup>112</sup> **Datum und Zeit Systeminformationen**

Anzeige wichtiger und nützlicher Informationen.

**Freie Jobs** Anzahl freier Jobs (maximal 16).

**USER-Taste** Aktuelle Belegung der USER-Taste.

**Batterie** Verbleibende Batteriekapazität.

**Instr.-Temp** Instrumenten-Innentemperatur.

**Anzeigeheizung** Einstellung Anzeigeheizung (Ein/ Aus).

**Ziellinienfehler** Momentan gesetzter Ziellinienfehler.

### **Prüfung mit Kollimator**

Dieses nur im DNA03 installierte Messprogramm beinhaltet die Bestimmung des elektronischen Ziellinienfehlers vor einem Kollimator. Die Fadenkreuzjustierung (optischer Ziellinienfehler) wird nicht unterstützt.

Der Spezialkollimator enthält die Strichplatte mit Strichcodeskala des Digitalnivelliers und wird für die Justierung benötigt. Der Kollimator ist nicht im Lieferumfang der Messausrüstung aufgeführt.

Für weitere Informationen wenden Sie sich an den Technischen Service von Leica Geosystems.

#### **Vorgehen:**

[MENU]/ Prüfung mit Kollimator:

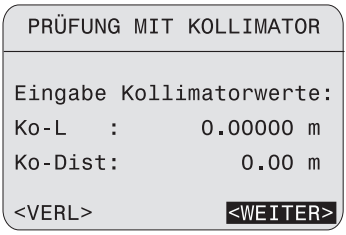

DNA-Dde 53

Eingaben:

### **Ko-L**

Kollimatoreichwert für die Lattenhöhe.

#### **Ko-Dist**

Kollimatoreichwert für die Distanz.

Bestätigung und weiter zu Messanzeige:

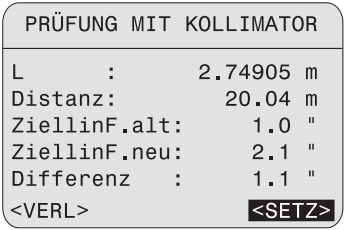

114 **<WEITER> Distanz** Messwert Distanz.

> **ZiellinF.alt** Alter Ziellinienfehler.

**ZiellinF.neu** Neuer Ziellinienfehler.

**<SETZ>** Neuen Ziellinienfehler speichern.

DNA-Dde 54

### **Vorgehen:**

### **[MODE]**

Es stehen alle Messmodi wie bei der Messung auf die Latte zur Verfügung.

Strichcodeskala anzielen und fokussieren.

Die Messung mit der Messtaste oder über externen Messbefehl (GET/M/WI32/WI330) auslösen.

**L**

Messwert Lattenhöhe.

# **Daten-Manager**

Mit dem Datenmanager können Sie Daten eingeben, editieren, betrachten oder auf andere Datenträger kopieren. Die Funktion bezieht sich auf den internen Speicher, in dem alle Messdaten gespeichert sind, so wie auf die PCMCIA-Karte.

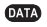

Aufruf der Daten-Manager-Auswahlanzeige:

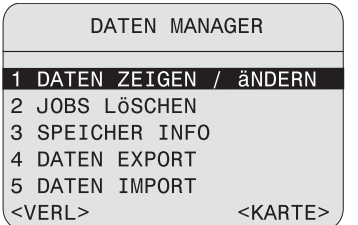

DNA-Dde 55

Die Punkte 1-3 beziehen sich auf den internen Speicher (Memory). Die entsprechenden Funktionen für die Speicherkarte finden Sie unter **<KARTE>**.

### **• DATEN ZEIGEN/ ÄNDERN**

Ändern, Erstellen, Ansehen und Löschen von Jobdaten, Messungen, Fixpunkten und Codeliste.

### **• JOBS LÖSCHEN**

Ganzen Speicher, einzelne Jobs oder einzelne Datenbereiche (Fixpunkte, Messungen) löschen.

### **• SPEICHER INFO** Informationen zum Job und zur Speicherauslastung.

### **• DATEN EXPORT**

Messdaten/ Fixpunkte eines Jobs vom internen Speicher auf die Karte oder über die Schnittstelle ausgeben.

### **• DATEN IMPORT**

Fixpunkte/ Codelisten von der Karte in den internen Speicher laden.

### **Kartenfunktionen**

Inspizieren und löschen der Daten auf der PCMCIA-Karte oder formatieren der Karte:

 **/ <KARTE>** Aufruf der Karten-Anzeige:

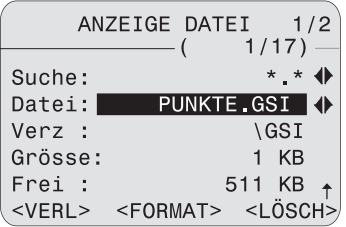

DNA-Dde 56

### **Vorgehen:**

### **Suchen**

Datei-Erweiterung aus der Liste als Suchkriterium wählen.

### **Datei**

Datei aus der Liste wählen.

### **1. Seite:**

#### **Verz.** Dateiverzeichnis der Karte.

**Grösse** Dateigrösse in KB. **Frei** Freier Speicherplatz auf der Karte in KB.

### **2. Seite:**

### **Datei**  Dateiname **Verz.** Dateiverzeichnis der Karte. **Datum**  Erstelldatum der Datei. **Datei, erste Zeile:** Anzeige der ersten 23 Zeichen (als Indentifizierungshilfe).

### **<FORMAT>**

Karte formatieren.

### **<LÖSCH>**

Selektierte Datei auf der Karte löschen.

### **Daten zeigen/ ändern**

Aufruf "Daten zeigen/ ändern": **/**

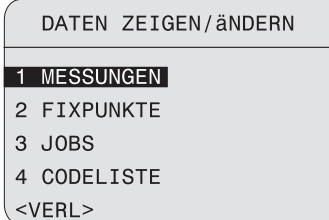

**Messungen**

Die im internen Speicher vorhandenen Messdaten können gesucht, angezeigt und teilweise auch gelöscht werden. Zuerst Suchkriterien für Job, Linie und den Punkt eingeben:

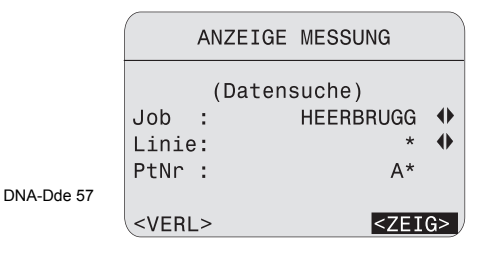

DNA-Dde 58

### **Vorgehen:**

### **Job**

Job aus der Liste wählen.

### **Linie**

Linie aus der Liste wählen.

### **PtNr**

Suchkriterium für die Punktnummer setzen.

Punktsuche startet und Suchergebnis wird anzeigt:

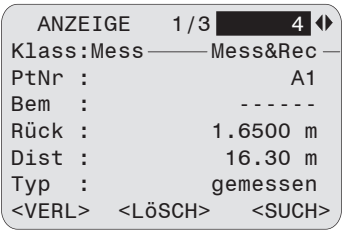

DNA-Dde 59

Ein Datenblock wird angezeigt. Umfangreiche Datenmengen werden auf mehrere Seiten verteilt.

### **Titelzeile**

Rechts stehen Blocknummer und Seitenzahl. Sie blättern blockweise durch die Daten.

### **Klasse**

Anzeige des Messblocktyps (Messung) und des Messprogramms (Liniennivellement).

#### 118 **<ZEIG> <LÖSCH>**

Datensatz löschen. (Zwingend notwendige Datensätze für die Linienberechnung können nicht gelöscht werden).

### **<SUCH>**

Zurück zur Anzeige Datensuche zur Eingabe neuer Suchkriterien.

Weitere Informationen über den Aufbau der Datenblöcke im Kapitel *Datenspeicherung*.

### **Fixpunkte**

Ein Fixpunkt muss entweder alle Koordinaten (E, N, H) oder nur die Höhe (H) haben.

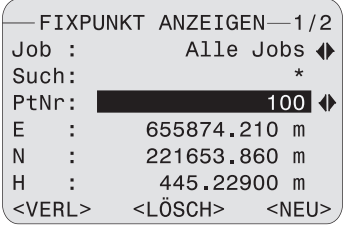

DNA-Dde 60

### **Vorgehen:**

### **Job**

Job aus der Liste wählen.

### **Such**

Suchkriterium für die Punktnummer ("\*" = alle) eingeben.

### **Anzeige:**

### **PtNr**

Liste der Punkte, die gefunden wurden.

### **E/N/H**

Koordinaten der Punkte. Bei Höhenpunkten ist nur die Höhe eingetragen.

### **<LÖSCH>**

Einzelnen Punkt löschen.

### **<NEU>**

Neuen Punkt eingeben (Punktnummer und Höhe, mit oder ohne Lagekoordinaten).

### **Jobs**

### **Inhalt:**

- Anzeige der Jobs mit den entsprechenden Zusatzinformationen.
- **<LÖSCH>** Einzelnen Job löschen.
- **<NEU>** Neuen Job erstellen.

# <sup>120</sup> **Codeliste**

Suchen, anzeigen und ergänzen von Daten in der Codeliste. In der Hauptanzeige kann bereits durch die Codeliste geblättert werden. Der Code besteht aus maximal acht Attributen. Die Informationen eines Codes erstrecken sich über zwei Seiten.

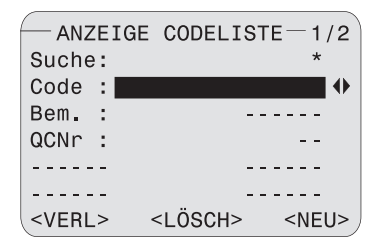

### **Vorgehen:**

### **Suche**

Suchkriterium eingeben.

### **Code**

Code aus der Liste wählen.

### **<LÖSCH>** Selektierten Code löschen.

### **<NEU>**

Eingabe eines neuen Codes:

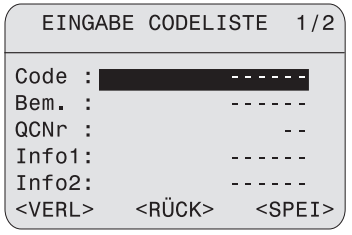

DNA-Dde 62

Nach Eingabe der gewünschten Werte:

### **<SPEI>**

Der neue Code wird in die Codeliste gespeichert.

### **<RÜCK>**

Rückkehr zur Codesuche, ohne Speichern.

DNA-Dde 61

### **Speicher löschen**

Löschen aller Messungen oder Fixpunkte eines Jobs, eines vollständigen Jobs oder des gesamten Speichers:

#### **<ALLES>**

Löscht den gesamten Speicher. Nach Bestätigen der Sicherheitsabfrage werden alle Daten gelöscht.

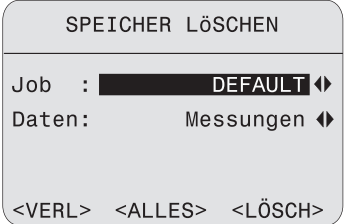

DNA-Dde 63

### **Vorgehen:**

### **Job**

Den betreffenden Job wählen.

### **Daten**

Den Datenbereich (Fixpunkte / Messungen / Fixpunkte & Messungen) wählen.

### **<LÖSCH>**

Löscht den selektierten Datenbereich.

## **Speicher Info**

Informationen über den Inhalt der einzelnen Jobs und die Anzahl der freien Jobs (Sektoren für Messungen oder Fixpunkte), die noch zur Verfügung stehen:

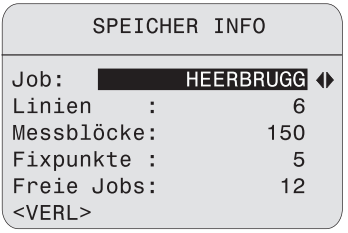

DNA-Dde 64

### **Job**

Den Job wählen.

### **Linien**

Anzahl gespeicherter Linien im Job.

### **Messblöcke**

Anzahl gespeicherter Datenblöcke (Messungen, Codes, etc.) im Job.

### **Fixpunkte**

Anzahl gespeicherter Fixpunkte im Job.

### **Freie Jobs**

Anzahl freier Jobs, falls nur Messungen gespeichert werden. Für Jobs mit Messungen und Fixpunkten wird die Anzahl freier Jobs nur halb so gross wie angezeigt.

## **Daten-Export**

Mit der Datenexportfunktion werden die Daten des internen Speichers auf die Speicherkarte gesichert oder an die serielle Schnittstelle gesendet. Der Datentransfer über die Schnittstelle vollzieht sich ohne Protokoll. Als Ausgabeformat steht standardmässig das GSI-Format in den beiden Optionen GSI-8 und GSI-16 zur Verfügung. Die Beschreibung finden Sie als PDF-Datei auf der mitgelieferten CD-ROM im Verzeichnis GSI\_Online. Für die Datenausgabe in Ihrem eigenen Format kann das Instrument zusätzlich bis zu vier Benutzerformate aufnehmen. Definieren und laden der Benutzerformate mit Leica Survey Office.

### **Zielverzeichnisse auf Karte:**

GSI-Formate: \GSI Benutzer-Formate:\DATA

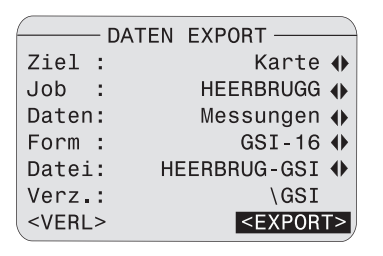

DNA-Dde 65

### **Ziel**

Speicherziel wählen (Karte oder serielle Schnittstelle).

#### **Job**

Job wählen.

#### **Daten**

Datentyp wählen (Messungen oder Fixpunkte).

### **Form**

Ausgabeformat wählen (GSI-8, GSI-16 oder Benutzerformat).

## 124 **<EXPORT>**

Datenexport starten.

Ist das empfangende Gerät mit der Verarbeitung der Daten zu langsam, können Daten verlorengehen, da ohne Protokoll gesendet wird.

Weitere Hinweise zum Datenfluss befinden sich im Kapitel "PC-Programmpaket Leica Geo Office (LGO)".

### **Daten-Import**

Laden von Fixpunkten oder einer Codeliste von der Speicherkarte in den internen Speicher des Instruments. Bestehende Daten werden durch die neuen Daten vollständig ersetzt. Die Fixpunkte und Codelisten müssen im GSI-Format sein.

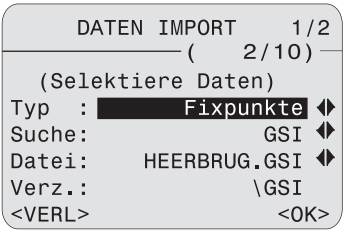

DNA-Dde 66

### **Typ**

Den Datentyp (Fixpunkte oder Codeliste) wählen.

### **Suche**

Die Dateierweiterung (GSI oder alle) wählen.

### **Datei**

Die Datei wählen.

### **Verz.**

Dateiverzeichnis der Karte.

### **Datum**

Erstelldatum der Datei.

### **<OK>**

Bestätigen und weiterfahren.

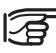

Dateien werden in allen Verzeichnissen auf der Karte gesucht und angezeigt.

Für Fixpunkte muss zusätzlich ein Job als Zielort ausgewählt werden:

**IMPORT FIXPUNKTF** (Selektiere Ziel) Job MESS&REG<sup>(</sup>)  $D$ atei $\cdot$ HEERBRUG.GSI <RÜCK> <NEUJOB> <IMPORT>

DNA-Dde 67

## **Job**

### Den Zieliob wählen.

Anzeige der Datei zur Kontrolle.

### **<IMPORT>**

Datenimport starten.

### **<NEUJOB>**

Neuen Job erstellen.

# **Datenspeicherung**

Im internen Speicher liegen die Daten jobweise vor, jedoch getrennt als Fixpunkte und Messungen. Bei den Messungen gibt es je nach Messprogramm unterschiedliche Datenblöcke.

Die Daten werden bei Beendigung einer Aktion sofort abgelegt.

Beispiel:

Ein Datenblock vom Typ "Linie" wird sofort nach dem Abschliessen der Liniendefinition im Startprogramm "Linie setzen" gespeichert. Die Datenblöcke der Messungen werden im Datenmanager in der Reihenfolge angezeigt, wie sie gemessen und gespeichert wurden.

Die folgende Liste führt die Datenblöcke in der Reihenfolge ihrer Entstehung mit ihren wichtigsten Variablen auf, wie sie im Datenmanager anzeigt werden.

### **Startprogramme**

#### **Job**

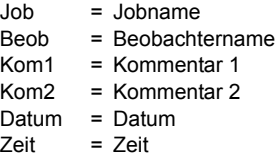

#### **Linie**

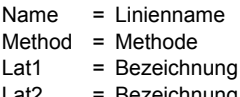

Bezeichnung 2. Latte

1 Latte

# <sup>128</sup> **Messprogramme**

### **Startpunkt**

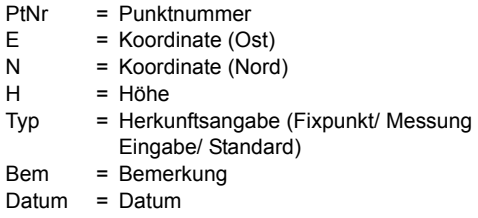

 $Zeit = Zeit$ 

### **Messungen**

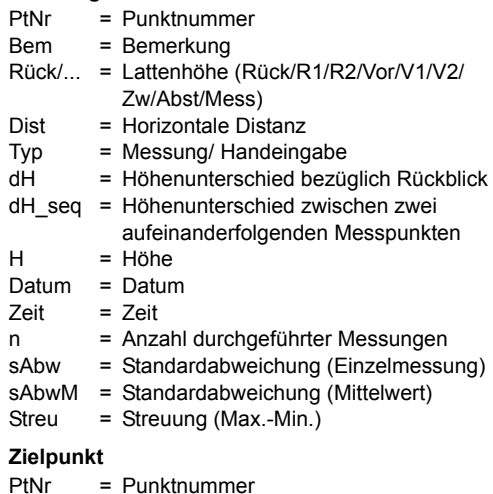

- E = Koordinate (Ost)
- $N = K$ oordinate (Nord)<br>H = Höhe
	- $=$  Höhe
- Bem = Bemerkung
- Datum = Datum<br>Zeit = Zeit
- Zeit

### **Station**

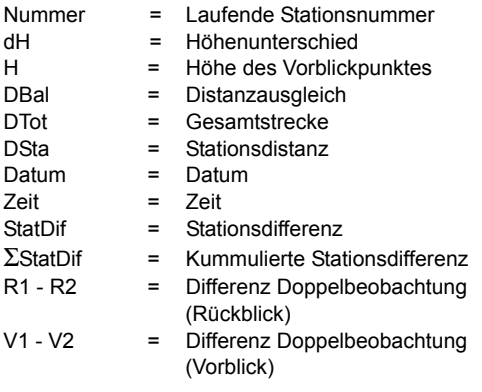

### **Absteckungsresultate**

 $Diff (dH, H, D) =$  Absteckungsdifferenz

### **Messmodus und Korrekturparameter**

Diese Datenblöcke werden zu Beginn einer neuen Linie gespeichert, auch dann, wenn während des Messens eine Einstellung geändert wurde.

### **Messmodus**

- Modus = Messmodus n = Vorgabe Anzahl der Messungen (2-99) für Modus Mittelwert und Median n min = Vorgabe minimale Anzahl Messungen für Modus "Mittelwert s" n max = Vorgabe maximale Anzahl Mes
	- sungen für Modus "Mittelwert s"
- sAbwM/20m = Vorgabe Standardabweichung für Modus "Mittelwert s"

### **Korrekturparameter**

- Erdkrümmung = Korrrektur ja/nein
- ZiellinFeh. = Ziellinienfehler

### **Codierung mit Codeliste**

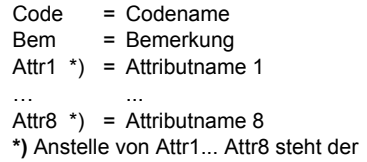

benutzerdefinierte Attributname, sofern er definiert wurde.

### **Codierung ohne Codeliste**

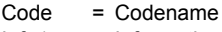

 $Info1 = Information 1$ 

...

 $Info8 = Information 8$ 

# <sup>130</sup> **Codierung Fixpunkte Koordinaten**

- PtNr =Punktnummer
- E =Koordinate (Ost)
- N =Koordinate (Nord)
- H =Höhe

### **Schnittstelle RS232**

Das Messen über die serielle Schnittstelle RS232 ist nur aus dem Grundmessprogramm "Messen & Rec" und nur im GSI-Format möglich. Dazu setzen Sie die Datenausgabe auf RS232 ([MENU]/ Alle Einstellungen/ System) und wählen das Format GSI-8 oder GSI-16 ([MENU]/ Alle Einstellungen/ Messen).

# **Sicherheitshinweise**

Diese Hinweise sollen Betreiber und Benutzer der Produkte in die Lage versetzen, allfällige Gebrauchsgefahren rechtzeitig zu erkennen, d.h. möglichst im voraus zu vermeiden. Der Betreiber hat sicherzustellen, dass alle Benutzer diese Hinweise verstehen und befolgen.

### **Verwendungszweck**

### **Bestimmungsgemässe Verwendung**

- Elektronische und optische Höhen- und Distanzmessung auf Latte.
- Winkelmessung mit dem Horizontalkreis
- Registrierung von Messdaten.
- Berechnungen mittels Messprogrammen.

### **Sachwidrige Verwendung**

- Verwendung des Produktes ohne Instruktion.
- Verwendung ausserhalb der Einsatzgrenzen.
- Unwirksammachen von Sicherheitseinrichtungen.
- Entfernen von Hinweis- und Warnschildern.
- Öffnen des Produktes mit Werkzeugen, z.B. Schraubenzieher, sofern nicht ausdrücklich für bestimmte Fälle erlaubt.
- Durchführung von Umbauten oder Veränderungen am Produkt.
- Inbetriebnahme nach Entwendung.
- Verwendung des Produktes mit offensichtlich erkennbaren Mängeln oder Schäden.
- Verwendung von Zubehör anderer Hersteller, das von Leica Geosytems nicht ausdrücklich genehmigt ist.
- Direktes Zielen in die Sonne.
- Ungenügende Absicherung des Messstandortes, z.B. bei Durchführung von Messungen an Strassen.

# **WARNUNG**

Möglichkeit einer Verletzung, einer Fehlfunktion und Entstehung von Sachschaden bei sachwidriger Verwendung.

Der Betreiber informiert den Benutzer über Gebrauchsgefahren des Produktes und schützende Gegenmassnahmen. Das Produkt darf erst dann in Betrieb genommen werden, wenn der Benutzer instruiert ist.

### **Einsatzgrenzen**

### **Umwelt**

Einsatz in dauernd für Menschen bewohnbarer Atmosphäre geeignet, nicht einsetzbar in aggressiver oder explosiver Umgebung. Ein zeitlich begrenzter Einsatz bei Regen ist zulässig.

### **Verantwortungsbereiche**

### **Hersteller des Produkts**

Leica Geosystems AG, CH-9435 Heerbrugg, kurz Leica Geosystems, ist verantwortlich für die sicherheitstechnisch einwandfreie Lieferung des Produktes inklusive Gebrauchsanweisung und Originalzubehör.

### **Hersteller von Fremdzubehör**

Hersteller von Fremdzubehör für die Produkte sind verantwortlich für die Entwicklung, Umsetzung und Kommunikation von Sicherheitskonzepten für ihre Produkte und deren Wirkung in Kombination mit dem Leica Geosystems Produkt.

#### **Betreiber**

Für den Betreiber gelten folgende Pflichten:

- Er versteht die Schutzinformationen auf dem Produkt und die Instruktionen in der Gebrauchsanweisung.
- Er kennt die ortsüblichen, betrieblichen Unfallverhütungsvorschriften.
- Er benachrichtigt Leica Geosystems, sobald an der Ausrüstung Sicherheitsmängel auftreten.

# **WARNUNG**

Der Betreiber ist verantwortlich für die bestimmungsgemässe Verwendung des Produktes, den Einsatz seiner Mitarbeiter, deren Instruktion und die Betriebssicherheit der Ausrüstung.

### **Gebrauchsgefahren**

## **WARNUNG**

**Fehlende oder unvollständige Instruktion kön**nen zu Fehlbedienung oder sachwidriger Verwendung führen. Dabei können Unfälle mit schweren Personen-, Sach-, Vermögens- und Umweltschäden entstehen.

### **Gegenmassnahmen:**

Alle Benutzer befolgen die Sicherheitshinweise des Herstellers und Weisungen des Betreibers.

### **WARNUNG** Bei der Verwendung von Ladegeräten, die von Leica Geosystems nicht empfohlen sind, können Batterien beschädigt werden. Dies kann zu Brand- und Explosionsgefahren führen.

### **Gegenmassnahmen:**

Verwenden Sie zum Laden der Batterien nur Ladegeräte, die von Leica Geosystems empfohlen werden.

### **VORSICHT** Vorsicht vor fehlerhaften Messungen beim Verwenden eines Produktes, nach einem Sturz oder anderen unerlaubten Beanspruchungen, Veränderungen des Produktes, längerer Lagerung oder Transport.

### **Gegenmassnahmen:**

Führen Sie periodisch Kontrollmessungen und die in der Gebrauchsanweisung angegebenen Feldjustierungen durch. Besonders nach übermässiger Beanspruchung des Produktes, und vor und nach wichtigen Messaufgaben.

## **VORSICHT**

Starke Magnetfelder in der unmittelbaren Messumgebung (z.B. Trafostation, Schmelzöfen, ...) können den Kompensator beeinflussen und dadurch Messfehler verursachen.

### **Gegenmassnahmen:**

Bei Messungen in der Nähe von starken magnetischen Feldern sind die Messresultate auf Plausibilität zu prüfen.

Beim Arbeiten mit jeglicher Art von Latten in unmittelbarer Umgebung von elektrischen Anlagen z.B. Freileitungen oder elektrische Eisenbahnen, besteht aufgrund eines elektrischen Schlages akute Lebensgefahr.

### **Gegenmassnahmen:**

Halten Sie einen ausreichenden Sicherheitsabstand zu elektrischen Anlagen ein. Ist das Arbeiten in solchen Anlagen zwingend notwendig, so sind vor der Durchführung dieser Arbeiten die für diese Anlagen zuständigen Stellen oder Behörden zu benachrichtigen und deren Anweisungen zu befolgen.

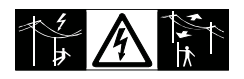

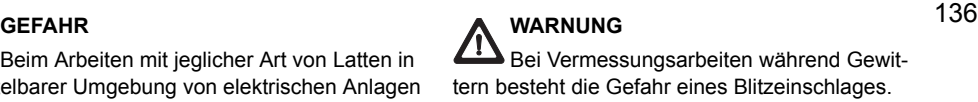

### **Gegenmassnahmen:**

Führen Sie während Gewittern keine Vermessungsarbeiten durch.

## **VORSICHT**

Vorsicht beim direkten Zielen in die Sonne mit dem Produkt. Das Fernrohr wirkt wie ein Brennglas und kann somit Ihre Augen schädigen oder das Geräteinnere beschädigen.

### **Gegenmassnahmen:**

Mit dem Fernrohr nicht direkt in die Sonne zielen.

### **WARNUNG**

Ungenügende Absicherung bzw. Markierung Ihres Messstandortes kann zu gefährlichen Situationen im Strassenverkehr, auf Baustellen, in Industrieanlagen, usw. führen.

### **Gegenmassnahmen:**

Achten Sie immer auf ausreichende Absicherung Ihres Messstandortes. Beachten sie die länderspezifischen, gesetzlichen Unfallverhütungsvorschriften und Strassenverkehrsverordnungen.

**VORSICHT** Bei nicht fachgerechter Anwendung des Produktes besteht die Möglichkeit, dass durch mechanische Einwirkungen, z.B. Sturz oder Schlag, nicht fachgerechter Adaption von Zubehör Ihr Produkt beschädigt, Schutzvorrichtungen unwirksam oder Personen gefährdet werden.

### **Gegenmassnahmen:**

Achten Sie bei der Aufstellung Ihres Produktes darauf, dass das Zubehör, z.B. Stativ, Dreifuss, Verbindungskabel, Latte, fachgerecht adaptiert, montiert, fixiert und verriegelt ist. Schützen Sie Ihr Produkt vor mechanischen Einwirkungen.

**VORSICHT** Bei einer mit der Lattenstrebe aufgestellten vertikalen Latte besteht die Möglichkeit, dass aufgrund eines Windstosses die Latte stürzt und dadurch Sachschäden entstehen oder Personen verletzt werden.

### **Gegenmassnahmen:**

Lassen Sie eine durch Lattenstreben gestützte vertikale Latte nie unbeaufsichtigt stehen (Messgehilfe).

### **WARNUNG**

Bei Verwendung von Computern, die nicht durch den Hersteller für den Einsatz im Feld zugelassen sind, kann es zu Gefährdungen durch einen elektrischen Schlag kommen.

#### **Gegenmassnahmen:**

Achten Sie auf die herstellerspezifischen Angaben für den Einsatz im Feld in der Systemanwendung mit dem Leica Geosystems Produkt.

### **VORSICHT**

Beim Transport, Versand oder bei der Entsorgung von Batterien kann bei unsachgemässen, mechanischen Einwirkungen auf die Batterie Brandgefahr entstehen.

### **Gegenmassnahmen:**

Versenden oder entsorgen Sie Ihr Produkt nur mit entladenen Batterien. Betreiben Sie dazu das Produkt, bis die Batterien entladen sind.

138 Beim Transport oder Versand von Batterien ist der Betreiber dafür verantwortlich, die national und international geltenden Vorschriften und Bestimmungen einzuhalten. Kontaktieren Sie vor dem Transport oder Versand Ihr lokales Personen- oder Frachttransportunternehmen.

**WARNUNG** Bei unsachgemässer Entsorgung des Produktes kann Folgendes eintreten:

- Beim Verbrennen von Kunststoffteilen entstehen giftige Abgase, an denen Personen erkranken können.
- Batterien können explodieren und dabei Vergiftungen, Verbrennungen, Verätzungen oder Umweltverschmutzung verursachen, wenn sie beschädigt oder stark erwärmt werden.
- Bei leichtfertigem Entsorgen ermöglichen Sie unberechtigten Personen, das Produkt sachwidrig zu verwenden. Dabei können Sie sich und Dritte schwer verletzen sowie die Umwelt verschmutzen.
- Bei unsachgemässer Entsorgung von Silikonöl kann die Umwelt verschmutzt werden.

### **Gegenmassnahmen:**

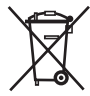

Das Produkt darf nicht im Hausmüll entsorgt werden. Entsorgen Sie das Produkt sachgemäss. Befolgen Sie die nationalen, länderspezifischen Entsorgungsvorschriften. Schützen Sie das Produkt jederzeit vor dem Zugriff unberechtigter Personen.

Produktspezifische Informationen zur Behandlung und Entsorgung stehen auf der Homepage von Leica Geosystems unter http://www.leica-geosystems.com/treatment zum Download bereit oder können bei Ihrem Leica Geosystems Händler angefordert werden.

### **WARNUNG**

Lassen Sie die Produkte nur von einer von Leica Geosystems autorisierten Servicestelle reparieren.

### **Elektromagnetische Verträglichkeit EMV**

### **Beschreibung**

Als Elektromagnetische Verträglichkeit bezeichnen wir die Fähigkeit der Produkte, in einem Umfeld mit elektromagnetischer Strahlung und elektrostatischer Entladung einwandfrei zu funktionieren, ohne elektromagnetische Störungen in anderen Geräten zu verursachen.

**WARNUNG** Möglichkeit einer Störung anderer Geräte durch elektromagnetische Strahlung.

Obwohl die Produkte die strengen Anforderungen der einschlägigen Richtlinien und Normen erfüllen, kann Leica Geosystems die Möglichkeit einer Störung anderer Geräte nicht ganz ausschliessen.

### **VORSICHT**

Möglichkeit einer Störung anderer Geräte wenn Sie das Produkt in Kombination mit Fremdgeräten verwenden, z.B. Feldcomputer, PC, Funkgeräten, diverse Kabel oder externe Batterien.

### **Gegenmassnahmen:**

Verwenden Sie nur die von Leica Geosystems empfohlene Ausrüstung oder Zubehör. Sie erfüllen in Kombination mit dem Produkt die strengen Anforderungen der einschlägigen Richtlinien und Normen. Achten Sie bei Verwendung von Computern, Funkgeräten auf die herstellerspezifischen Angaben über die elektromagnetische Verträglichkeit.

Möglichkeit von fehlerhaften Messergebnissen bei Störungen durch elektromagnetische Strahlung.

Obwohl das Produkt die strengen Anforderungen der einschlägigen Richtlinien und Normen erfüllt, kann Leica Geosystems die Möglichkeit nicht ganz ausschliessen, dass intensive elektromagnetische Strahlung das Produkt stört; z.B. die Strahlung in unmittelbarer Nähe von Rundfunksendern, Funksprechgeräten, Diesel-Generatoren usw.

### **Gegenmassnahmen:**

Bei Messungen unter diesen Bedingungen, Messergebnisse auf Plausibilität überprüfen.

### 140 **VORSICHT WARNUNG** Bei Betreiben des Produktes mit einseitig eingestecktem Kabel, z.B. externes Versorgungskabel, Schnittstellenkabel, kann eine Überschreitung der zulässigen elektromagnetischen Strahlungswerte auftreten und dadurch andere Geräte gestört werden.

### **Gegenmassnahmen:**

Während dem Gebrauch des Produktes müssen Kabel beidseitig eingesteckt sein, z.B. Gerät / externe Batterie, Gerät / Computer.

### **FCC-Hinweis, gültig in USA**

### **WARNUNG**

Dieses Produkt hat in Tests die Grenzwerte eingehalten, die in Abschnitt 15 der FCC-Bestimmungen für digitale Geräte der Klasse B festgeschrieben sind.

Diese Grenzwerte sehen für die Installation in Wohngebieten einen ausreichenden Schutz vor störenden Abstrahlungen vor. Geräte dieser Art erzeugen und verwenden Hochfrequenzen und können diese auch ausstrahlen. Sie können daher, wenn sie nicht den Anweisungen entsprechend installiert und betrieben werden, Störungen des Rundfunkempfangs verursachen.

Es kann aber nicht garantiert werden, dass bei bestimmten Installationen nicht doch Störungen auftreten können.

Falls dieses Gerät Störungen des Radio- oder Fernsehempfangs verursacht, was durch Aus- und Wiedereinschalten des Geräts festgestellt werden kann, ist der Benutzer angehalten, die Störungen mit Hilfe folgender Massnahmen zu beheben:

- Die Empfangsantenne neu ausrichten oder versetzen.
- Den Abstand zwischen Gerät und Empfänger vergrössern.
- Das Gerät an die Steckdose eines Stromkreises anschliessen, der unterschiedlich ist zu dem des Empfängers.
- Lassen Sie sich von Ihrem Händler oder einem erfahrenen Radio- und Fernsehtechniker helfen.

### **WARNUNG**

Änderungen oder Modifikationen, die nicht ausdrücklich von Leica Geosystems erlaubt wurden, kann das Recht des Anwenders einschränken, das Gerät in Betrieb zu nehmen.

# <sup>142</sup> **Produkt Beschriftung**

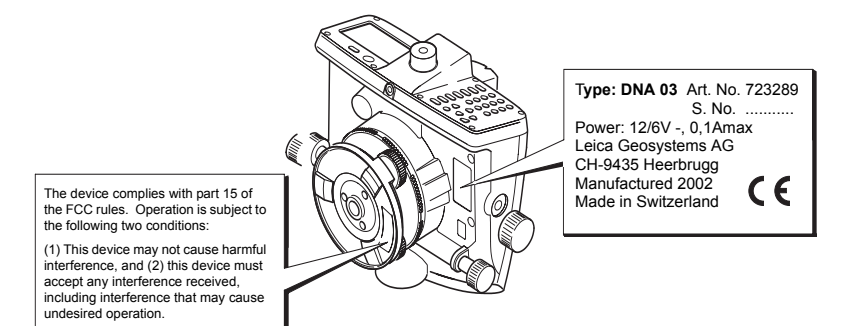

# **Pflege und Lagerung**

### **Transport**

Verwenden Sie für den Transport oder Versand Ihrer Ausrüstung immer die Leica Geosystems-Originalverpackung (Transportbehälter und Versandkarton).

Kontrollieren Sie nach längerer Lagerung, Transport Ihrer Ausrüstung vor Gebrauch die in dieser Gebrauchsanweisung angegebenen Feldjustierparameter.

### **Im Feld**

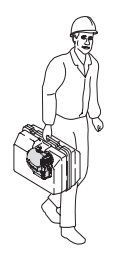

Achten Sie beim Transport Ihrer Ausrüstung im Feld immer darauf, dass Sie

• das Instrument entweder im Transportbehälter transportieren

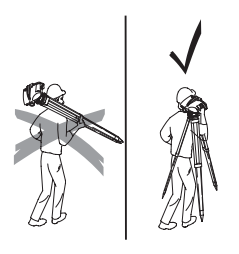

ImFeld\_2

• oder das Stativ mit aufgesetztem und angeschraubtem Instrument **aufrecht** zwischen den Stativbeinen über der Schulter tragen.

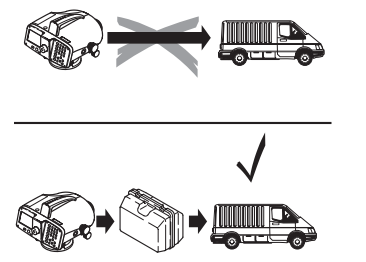

ImAuto

Das Instrument **nie lose** im Auto transportieren.

Das Instrument kann durch Schläge und Vibrationen beschädigt werden. Transportieren Sie das Gerät **immer im Koffer** und **gesichert**.

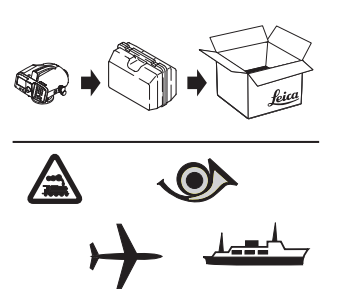

PerFracht

Verwenden Sie für Transporte per **Bahn**, **Flugzeug** oder **Schiff** die Leica Geosystems-Originalverpakkung (Transportbehälter und Versandkarton) bzw. entsprechende Verpackungen. Die Verpackung sichert das Instrument gegen Schläge und Vibrationen.
#### **Lagerung**

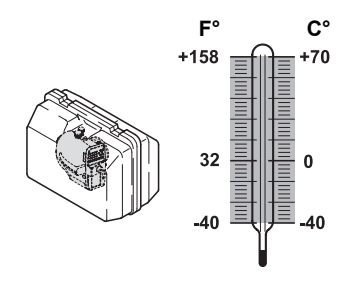

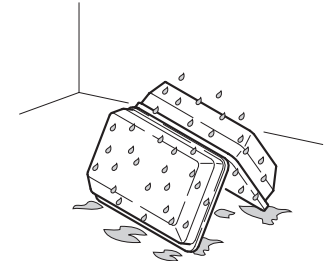

Koffer\_gedreht

<span id="page-144-0"></span>Beachten Sie die **Temperaturgrenzwerte** bei der Lagerung Ihrer Ausrüstung, speziell im Sommer, wenn Sie Ihre Ausrüstung im Fahrzeuginnenraum aufbewahren.

(-40°C bis +70°C; -40°F bis +158°F)

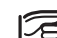

Lagerung

**Nass gewordene Instrumente** auspacken.

Instrument, Transportbehälter, Schaumeinlage und Zubehör abtrocknen (bei höchstens +40°C / +104°F) und reinigen.

Ausrüstung erst wieder einpacken, wenn sie völlig trocken ist.

Beim Einsatz im Feld den Transportbehälter immer wieder verschliessen.

# 146 **Reinigung**

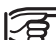

#### **Keine aggressiven Flüssigkeiten**

**verwenden,** da diese die Kunststoffteile angreifen können.

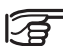

#### **Gehäuse, Tastatur und Display:**

Nur mit sauberem, weichen Lappen reinigen; wenn nötig mit wenig Seifenwasser befeuchten.

<span id="page-145-0"></span>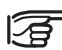

#### **Objektiv und Okular:**

- Staub von Linsen wegblasen.
- Glas nicht mit den Fingern berühren.
- Nur mit einem sauberen und weichen Lappen reinigen. Wenn nötig mit Wasser oder reinem Alkohol etwas befeuchten.

#### **Kabel und Stecker:**

Stecker dürfen nicht verschmutzen und sind vor Nässe zu schützen. Verschmutzte Stecker der Verbindungskabel ausblasen.

# <span id="page-146-1"></span>**Prüfen und Justieren**

### **Stativ**

### <span id="page-146-0"></span>**Dosenlibelle**

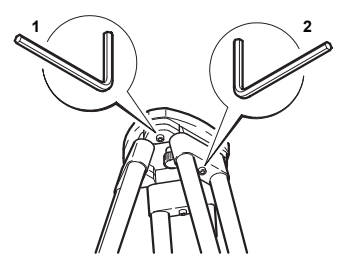

Stativ\_iust

Die Verbindungen der einzelnen Elemente müssen immer fest sein.

- 1 Inbusschrauben (2) mässig anziehen (falls vorhanden).
- 2 Gelenke am Stativkopf (1) so anziehen, dass die gespreizte Stellung der Stativbeine auch nach dem Abheben vom Boden gerade noch erhalten bleibt.

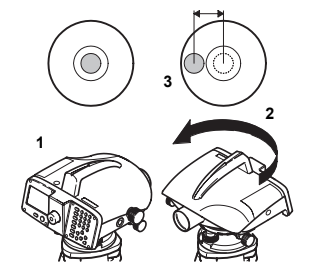

Dosenlibelle\_1

- 1 Instrument horizontieren.
- 2 Instrument um 180° drehen.
- 3 Libelle justieren, wenn die Libellenblase über den Einstellkreis hinausragt.

### <span id="page-147-0"></span>**Fadenkreuz**

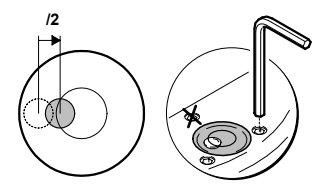

Dosenlibelle\_2

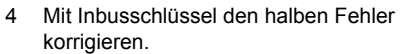

Schritte 1 bis 4 solange wiederholen, bis die Libellenblase in jeder beliebigen Fernrohrrichtung in der Mitte einspielt.

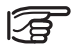

Markierte Schraube darf **nicht** zum Justieren der Dosenlibelle verwendet werden!

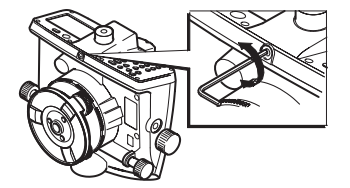

Fadenkreuz

Ist die Differenz Soll-Ist-Ablesung grösser als 3 mm auf 30m, muss die Ziellinie justiert werden.

- 1 Inbusschlüssel drehen, bis der Sollwert erreicht ist.
- 2 Ziellinie erneut überprüfen.

[Siehe "Nivellierprobe" auf Seite 94.](#page-93-0)

# <span id="page-148-1"></span>**Technische Daten**

<span id="page-148-0"></span>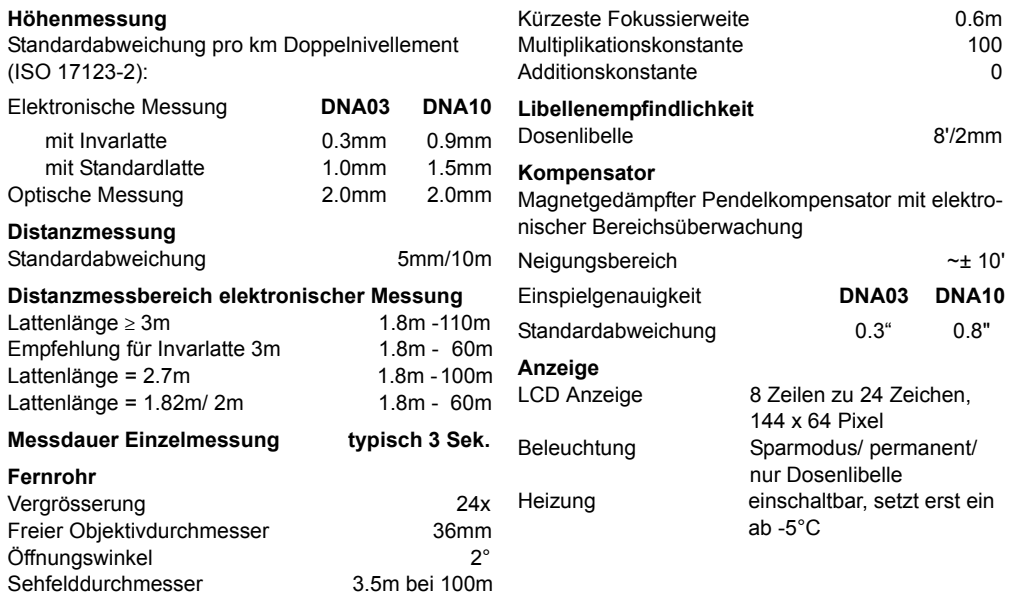

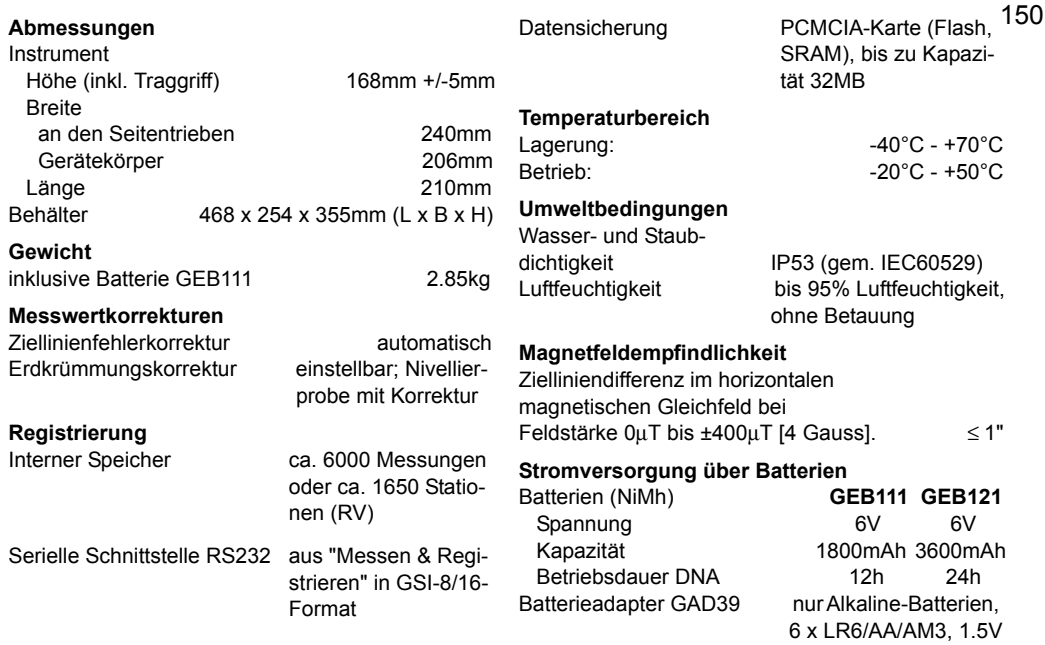

#### **Stromversorgung über serielle Schnittstelle**

Spannungsbereich bei Verwendung eines externen Kabels 11.5V - 14V (DC)

Stromaufnahme bei 12V

- maximal: 500mA
- Instrument eingeschaltet und ohne Beleuchtungen, typisch: 70mA

# <span id="page-151-0"></span>**Korrekturen/ Formeln**

#### **Höhendifferenzen**

dH = Höhendifferenz aller Blicke immer bezüglich Rückblick.

dh = Höhendifferenz zwischen zwei aufeinander folgenden Messungen ab 1. Messung nach dem Rückblick.

Beispiel für die Messreihe einer Station RV mit den Zwischenblicken Zw1 und Zw2: R - Zw1 - Zw2 - V.

 $dh1 = R - Zw_1$  $dh2 = Zw1 - Zw2$  $dh3 = 7w2 - V$ 

### **Erdkrümmungskorrektur**

 $E = x^2 / (2R)$ 

x = gemessene Distanz R = 6'378'000m (Erdradius)

#### **Ziellinienfehler**

 $\alpha$  = arctan [(A1 - B1 + B2 - A2) / (d1 - d2 + d3 - d4)]

A1, B1, B2, A2 = Lattenhöhen

d1, d2, d3, d4 = Distanzen der entsprechenden Lattenhöhen.

#### **Distanzausgleich**

D Bal =  $\Sigma$  D<sub>p</sub> -  $\Sigma$  D<sub>V</sub>  $D_{\rm P}$  = Rückblickdistanz  $D_{V}$  = Vorblickdistanz

**Gesamtstrecke** D Tot =  $\Sigma$  D<sub>p</sub> +  $\Sigma$  D<sub>V</sub>

**Stationsdistanz**  $D$  Stat =  $D_{D} + D_{V}$ 

**Stationsdifferenz** StatDiff = (R1 - V1) - (R2 - V2)

R1, V1, R2, V2, = Lattenhöhen

# <span id="page-152-1"></span>**Zubehör**

#### **Stativ**

#### **Latten**

Lattenuntersatz Streben

#### **Stromversorgung**

Batterien Ladegeräte

#### **Registrierung**

PCMCIA-Karte Kabel Computer - serielle Schnittstelle

#### **PC-Software**

Leica Geo Office LevelPak-Pro

#### <span id="page-152-0"></span>**Dokumentation**

Gebrauchsanweisung Feldhandbuch GSI Online

# <span id="page-153-0"></span>**Sensor-Fehlermeldungen**

#### **Liste der Meldungen "Messung nicht möglich":**

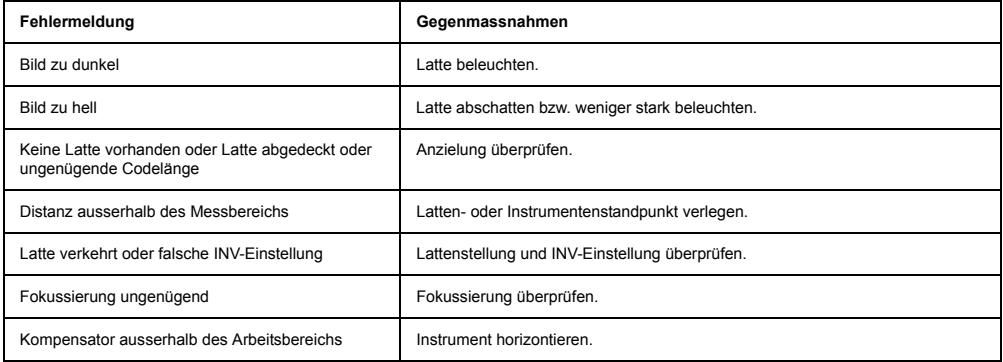

# Stichwortverzeichnis

# $\mathbf{A}$

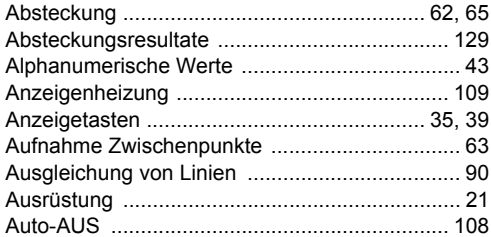

# $\mathbf B$

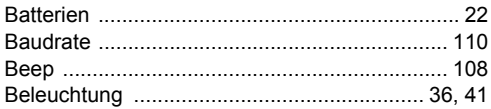

### $\mathbf{C}$

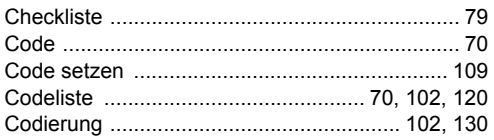

### D

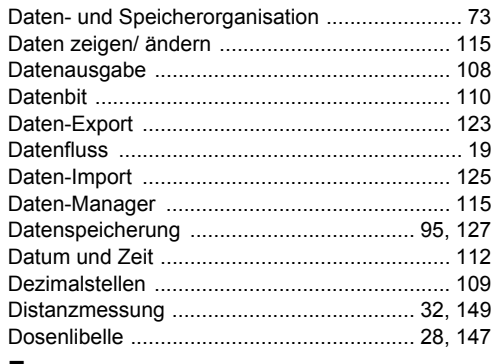

#### Е

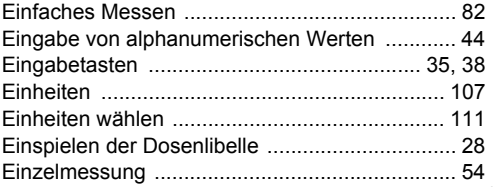

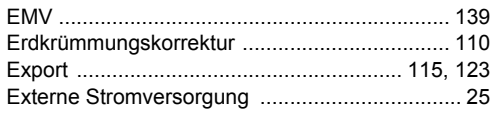

# $\mathsf F$

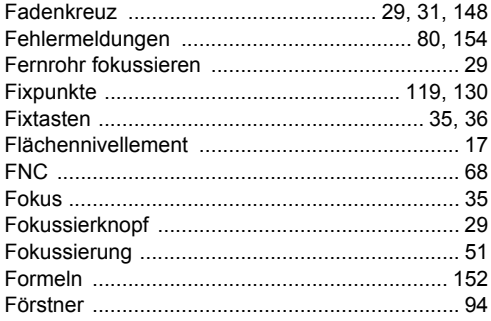

## G

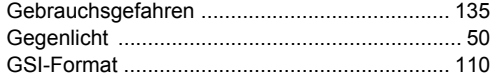

### $\pmb{\mathsf{H}}$

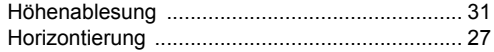

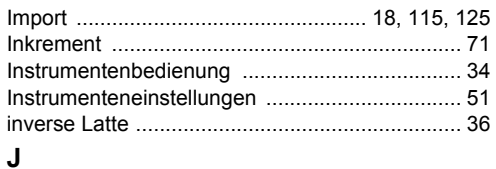

### $\mathsf{K}$

 $\mathbf{I}$ 

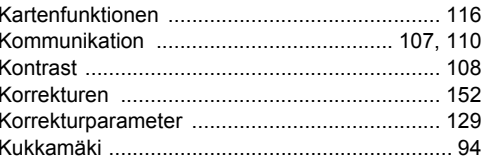

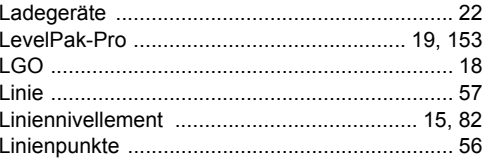

## M

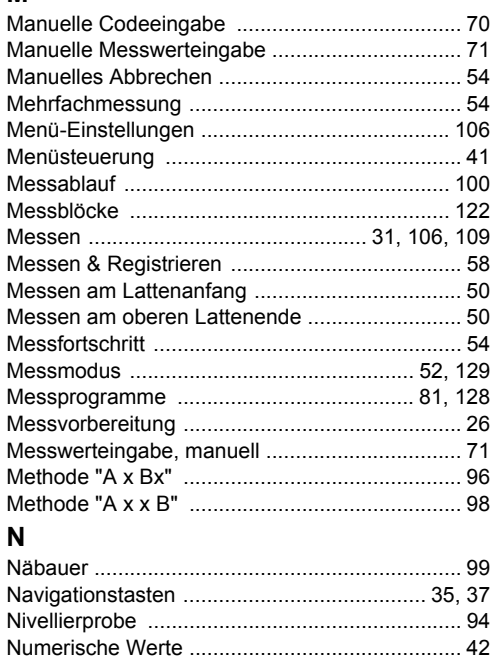

# $\mathbf 0$

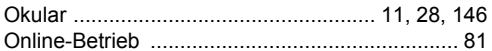

#### P

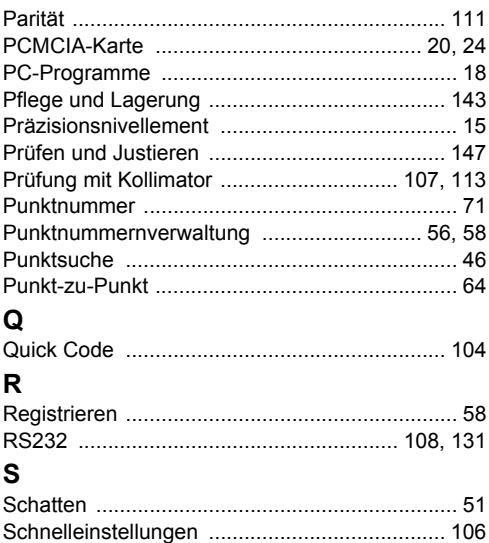

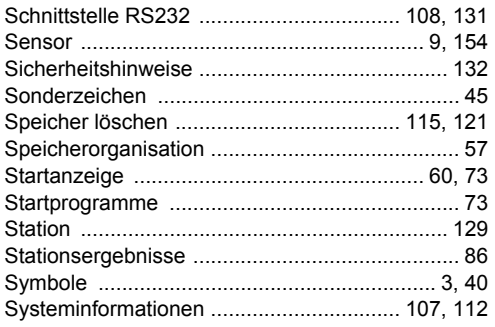

# T

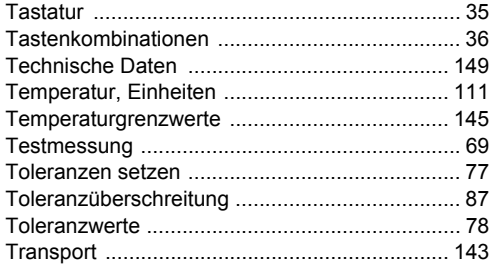

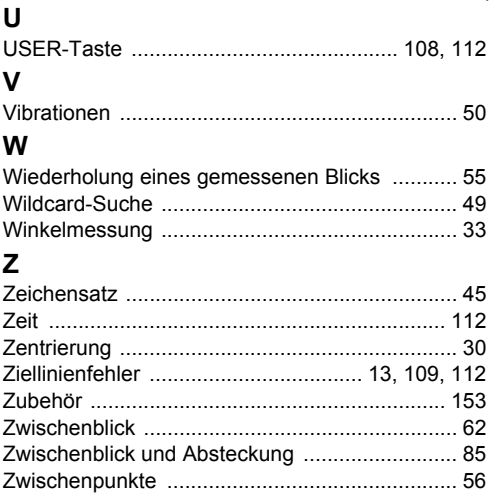

∕

۷ z

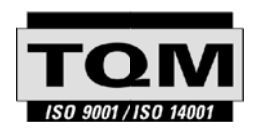

Gemäss SQS-Zertifikat verfügt die Leica Geosystems AG, Heerbrugg, über ein Qualitäts-System, das den internationalen Standards für Qualitäts-Management und Qualitäts-Systeme (ISO 9001) und Umweltmanagementsysteme (ISO 14001) entspricht.

**Weitere Informationen über unser TQM Programm erhalten Sie bei Ihrer lokalen Leica Geosystems Vertretung.**

**Leica Geosystems AG**

Heinrich-Wild-Strasse CH-9435 Heerbrugg Switzerland Phone +41 71 727 31 31

**www.leica-geosystems.com**

- when it has to be right

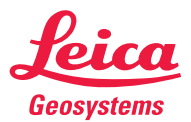